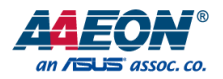

## PICO-KBU4-SEMI

PICO-SEMI System

User's Manual 3<sup>rd</sup> Ed

*Last Updated: March 2, 2020*

#### Copyright Notice

This document is copyrighted, 2020. All rights are reserved. The original manufacturer reserves the right to make improvements to the products described in this manual at any time without notice.

No part of this manual may be reproduced, copied, translated, or transmitted in any form or by any means without the prior written permission of the original manufacturer. Information provided in this manual is intended to be accurate and reliable. However, the original manufacturer assumes no responsibility for its use, or for any infringements upon the rights of third parties that may result from its use.

The material in this document is for product information only and is subject to change without notice. While reasonable efforts have been made in the preparation of this document to assure its accuracy, AAEON assumes no liabilities resulting from errors or omissions in this document, or from the use of the information contained herein

AAEON reserves the right to make changes in the product design without notice to its users.

All other products' name or trademarks are properties of their respective owners.

- Microsoft Windows<sup>®</sup> is a registered trademark of Microsoft Corp.
- ⚫ Intel® is a registered trademark of Intel Corporation
- ⚫ Core™ is a trademarked product name of Intel Corporation.
- ITE is a trademark of Integrated Technology Express, Inc.
- ⚫ IBM, PC/AT, PS/2, and VGA are trademarks of International Business Machines Corporation.

All other product names or trademarks are properties of their respective owners. Ownership is not assumed nor implied by the publisher of this document for products or product names not herein listed.

#### Packing List

PICO-KBU4-SEMI

Before setting up your product, please make sure the following items have been shipped:

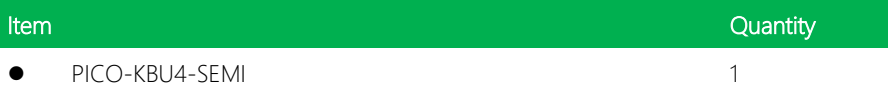

If any of these items are missing or damaged, please contact your distributor or sales representative immediately.

#### About this Document

This User's Manual contains all the essential information, such as detailed descriptions and explanations on the product's hardware and software features (if any), its specifications, dimensions, jumper/connector settings/definitions, and driver installation instructions (if any), to facilitate users in setting up their product.

Users may refer to the product page at AAEON.com for the latest version of this document.

Pico-ITX Board

#### Safety Precautions

Please read the following safety instructions carefully. It is advised that you keep this manual for future references

- 1. All cautions and warnings on the device should be noted.
- 2. Make sure the power source matches the power rating of the device.
- 3. Position the power cord so that people cannot step on it. Do not place anything over the power cord.
- 4. Always completely disconnect the power before working on the system's hardware.
- 5. No connections should be made when the system is powered as a sudden rush of power may damage sensitive electronic components.
- 6. If the device is not to be used for a long time, disconnect it from the power supply to avoid damage by transient over-voltage.
- 7. Always disconnect this device from any AC supply before cleaning.
- 8. While cleaning, use a damp cloth instead of liquid or spray detergents.
- 9. Make sure the device is installed near a power outlet and is easily accessible.
- 10. Keep this device away from humidity.
- 11. Place the device on a solid surface during installation to prevent falls
- 12. Do not cover the openings on the device to ensure optimal heat dissipation.
- 13. Watch out for high temperatures when the system is running.
- 14. Do not touch the heat sink or heat spreader when the system is running
- 15. Never pour any liquid into the openings. This could cause fire or electric shock.
- 16. As most electronic components are sensitive to static electrical charge, be sure to ground yourself to prevent static charge when installing the internal components. Use a grounding wrist strap and contain all electronic components in any static-shielded containers.
- 17. If any of the following situations arises, please the contact our service personnel:
	- i. Damaged power cord or plug
	- ii. Liquid intrusion to the device
	- iii. Exposure to moisture
	- iv. Device is not working as expected or in a manner as described in this manual
	- v. The device is dropped or damaged
	- vi. Any obvious signs of damage displayed on the device

## 18. DO NOT LEAVE THIS DEVICE IN AN UNCONTROLLED ENVIRONMENT WHERE THE STORAGE TEMPERATURE IS BELOW -20° C (-4°F) OR ABOVE 60°C (140°F) TO PREVENT DAMAGE.

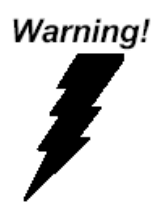

This device complies with Part 15 FCC Rules. Operation is subject to the following two conditions: (1) this device may not cause harmful interference, and (2) this device must accept any interference received including interference that may cause undesired operation.

#### *Caution:*

*There is a danger of explosion if the battery is incorrectly replaced. Replace only with the same or equivalent type recommended by the manufacturer. Dispose of used batteries according to the manufacturer's instructions and your local government's recycling or disposal directives.*

#### *Attention:*

*Il y a un risque d'explosion si la batterie est remplacée de façon incorrecte. Ne la remplacer qu'avec le même modèle ou équivalent recommandé par le constructeur. Recycler les batteries usées en accord avec les instructions du fabricant et les directives gouvernementales de recyclage.*

#### China RoHS Requirements (CN)

#### 产品中有毒有害物质或元素名称及含量

#### AAEON System  $QO4-381$  Rev.A0

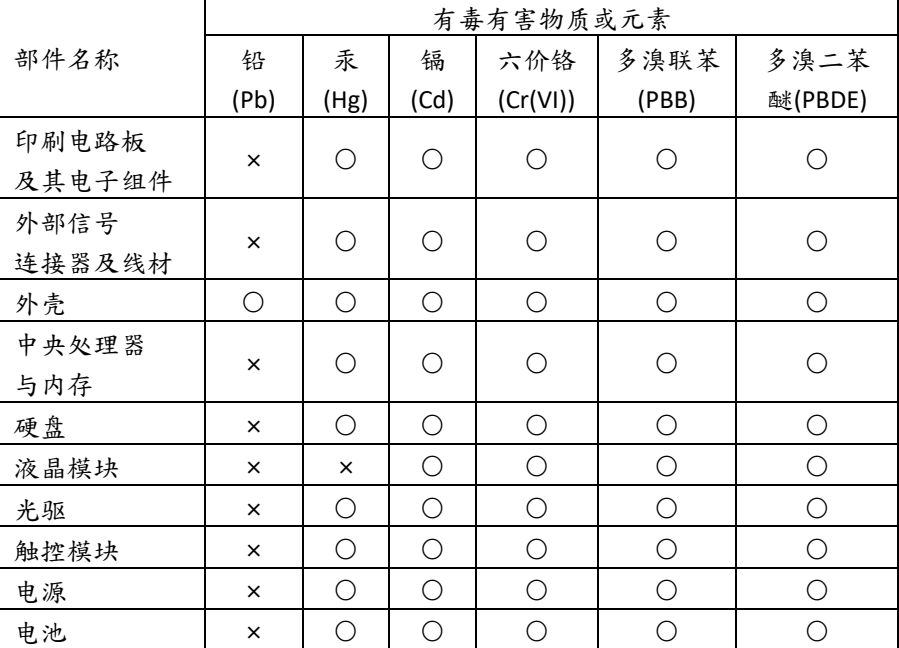

本表格依据 SJ/T 11364 的规定编制。

○:表示该有毒有害物质在该部件所有均质材料中的含量均在

GB/T 26572标准规定的限量要求以下。

×:表示该有害物质的某一均质材料超出了GB/T 26572的限量要求,然而该 部件

仍符合欧盟指令2011/65/EU 的规范。

备注:

一、此产品所标示之环保使用期限,系指在一般正常使用状况下。

二、上述部件物质中央处理器、内存、硬盘、光驱、电源为选购品。

三、上述部件物质液晶模块、触控模块仅一体机产品适用。

#### **Hazardous and Toxic Materials List**

#### AAEON System  $QO4-381$  Rev.A0

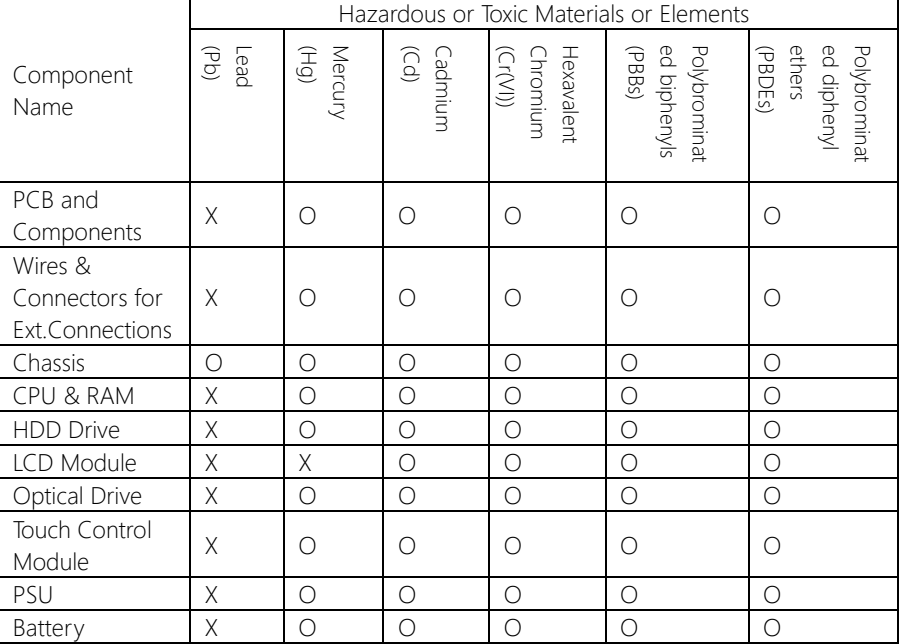

This form is prepared in compliance with the provisions of SJ/T 11364.

O: The level of toxic or hazardous materials present in this component and its parts is below the limit specified by GB/T 26572.

X: The level of toxic of hazardous materials present in the component exceed the limits specified by GB/T 26572, but is still in compliance with EU Directive 2011/65/EU (RoHS 2).

#### Notes:

1. The Environment Friendly Use Period indicated by labelling on this product is applicable only to use under normal conditions.

2. Individual components including the CPU, RAM/memory, HDD, optical drive, and PSU are optional.

3. LCD Module and Touch Control Module only applies to certain products which feature these components.

#### Table of Contents

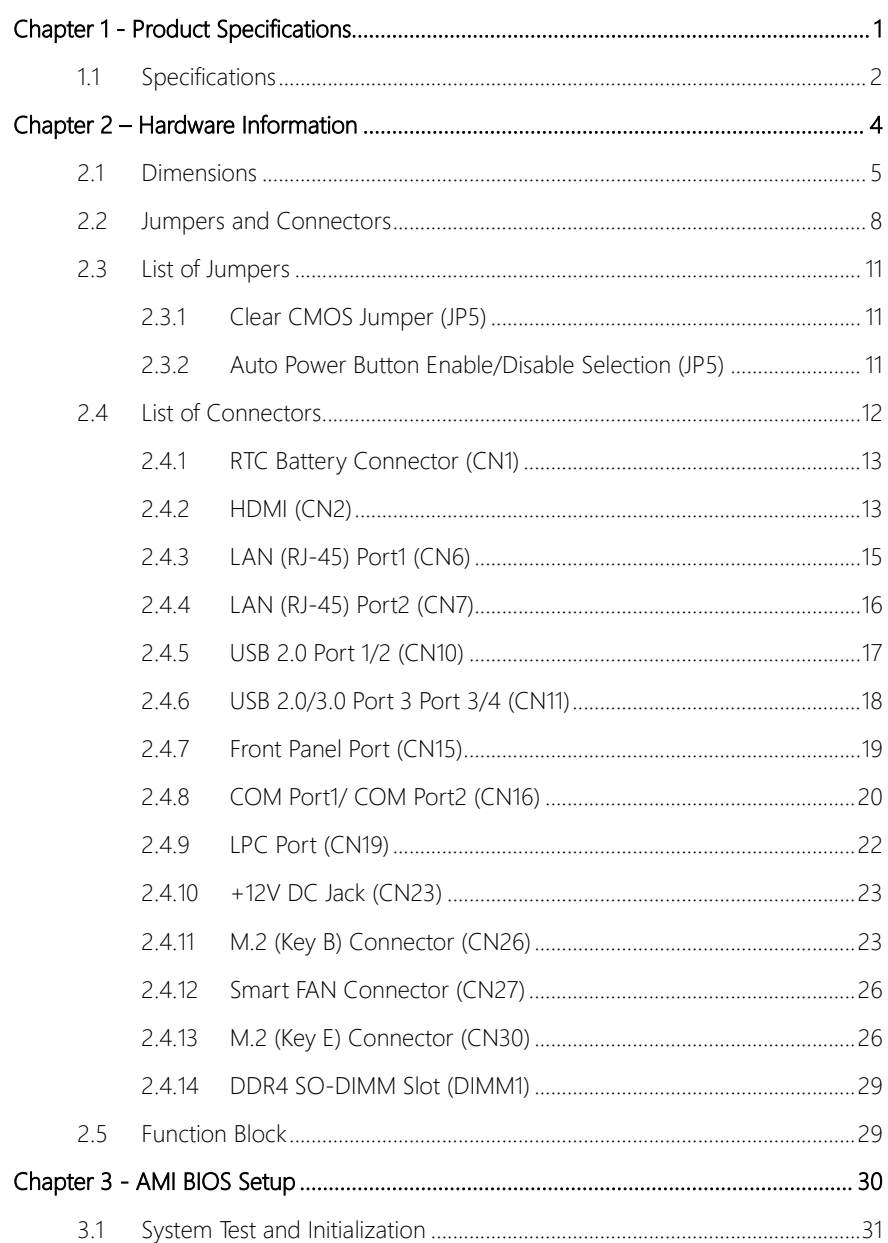

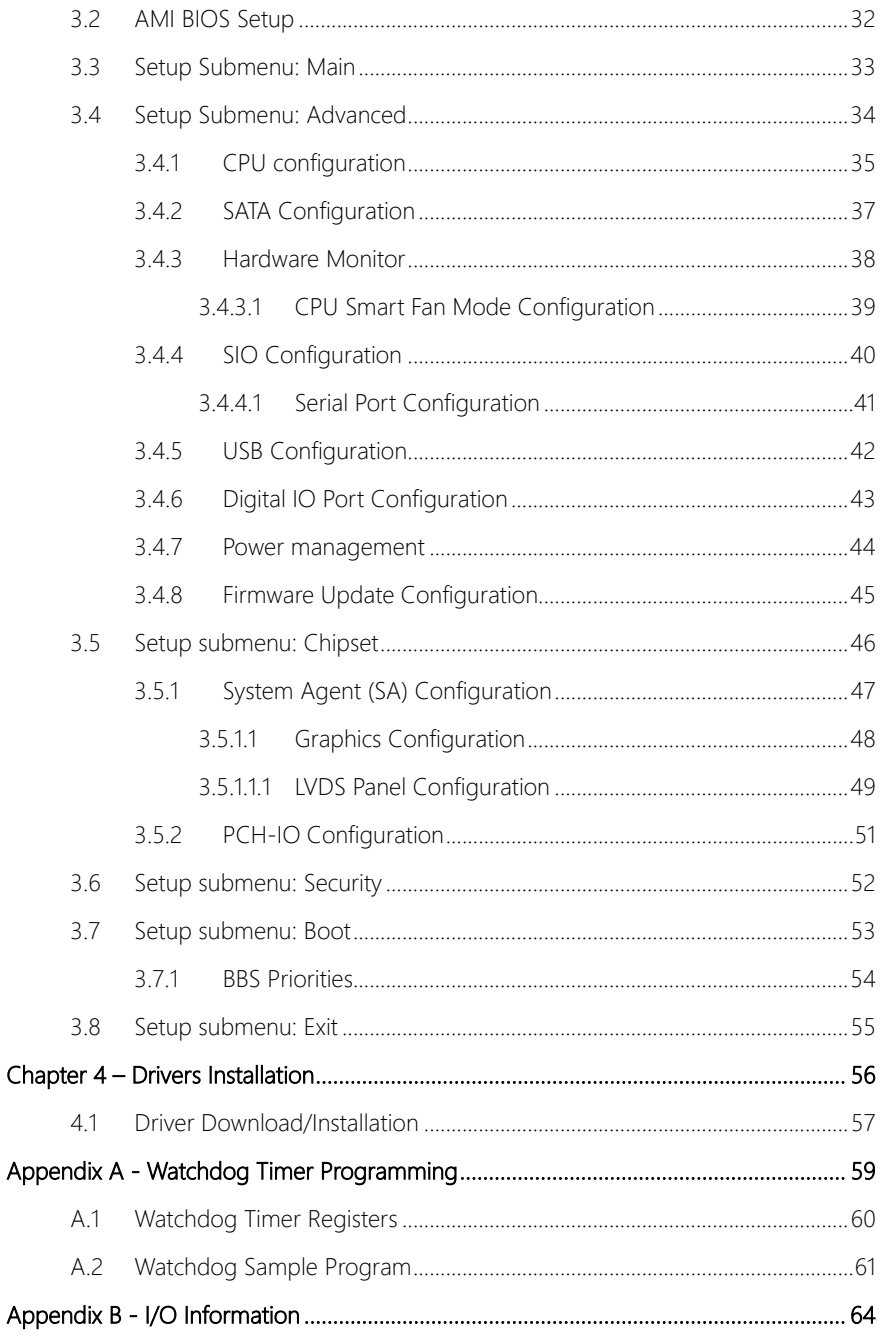

 $Preface$ 

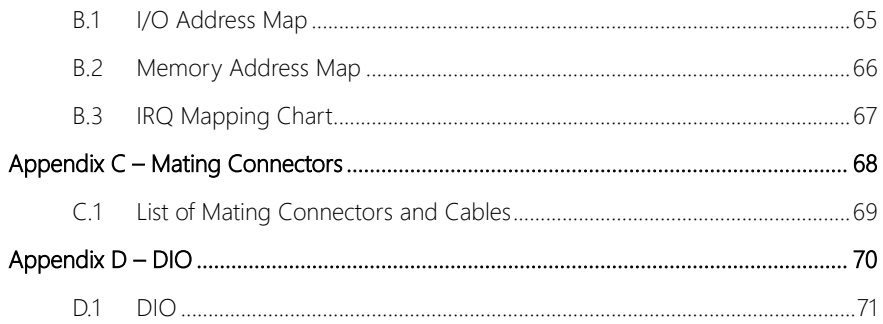

# Chapter 1

<span id="page-13-0"></span>Product Specifications

#### <span id="page-14-0"></span>1.1 Specifications

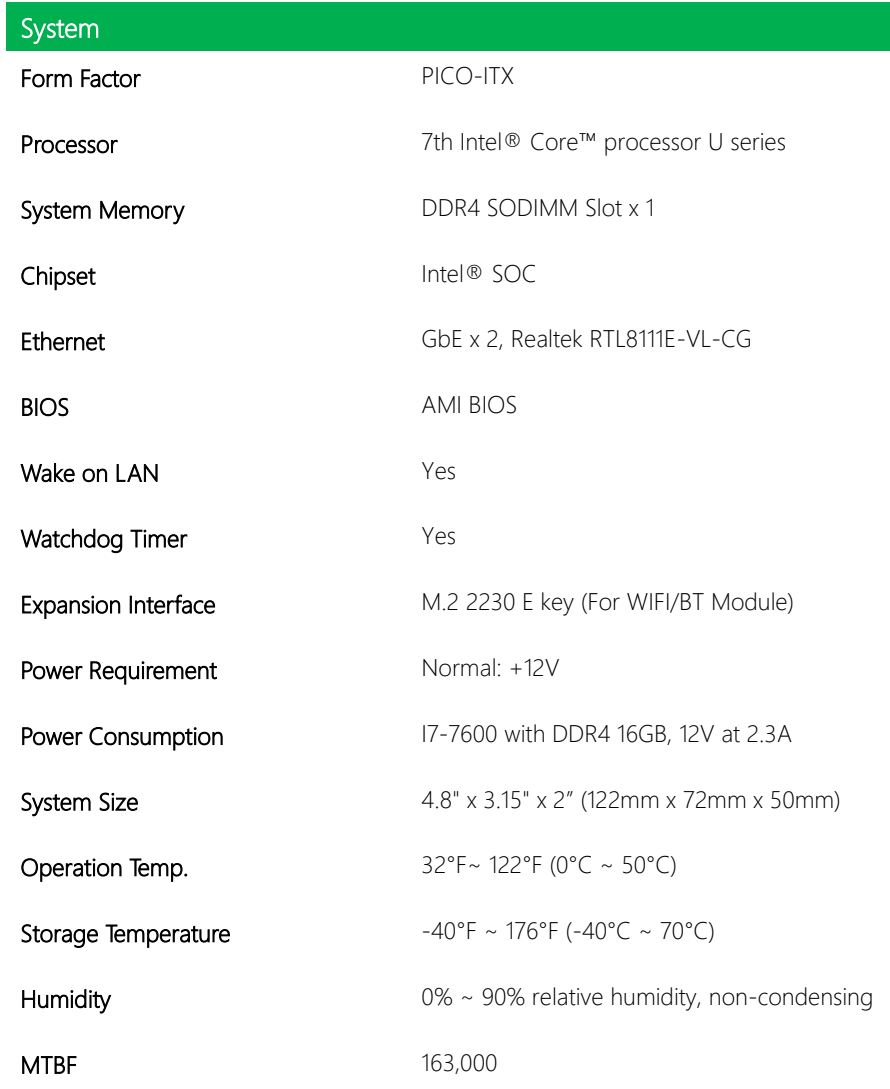

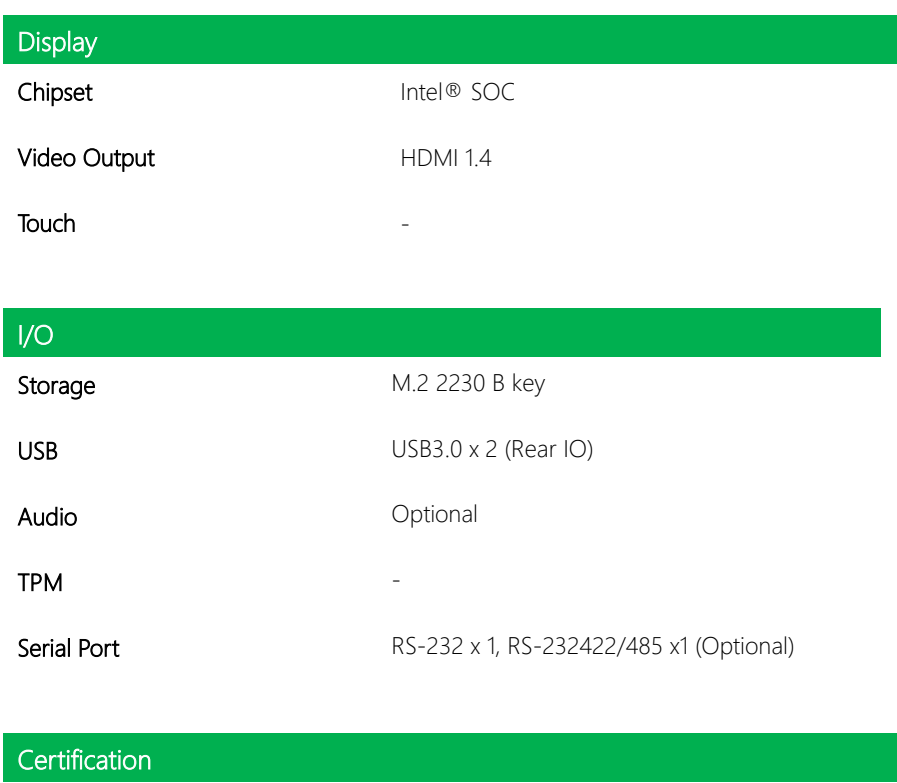

Certification CE, FCC

## Chapter 2

<span id="page-16-0"></span>– Hardware Information

#### <span id="page-17-0"></span>2.1 Dimensions

#### System

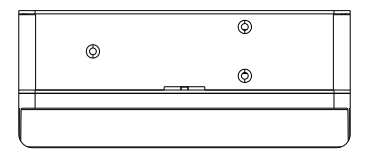

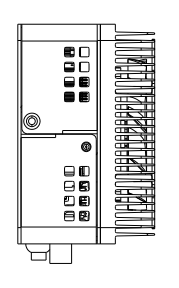

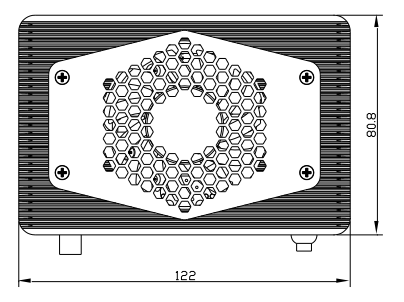

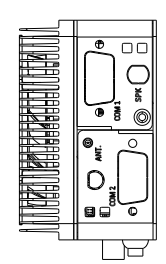

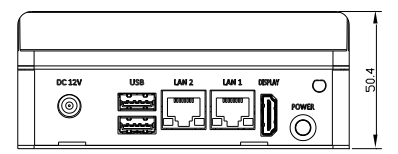

#### Board

#### Component Side

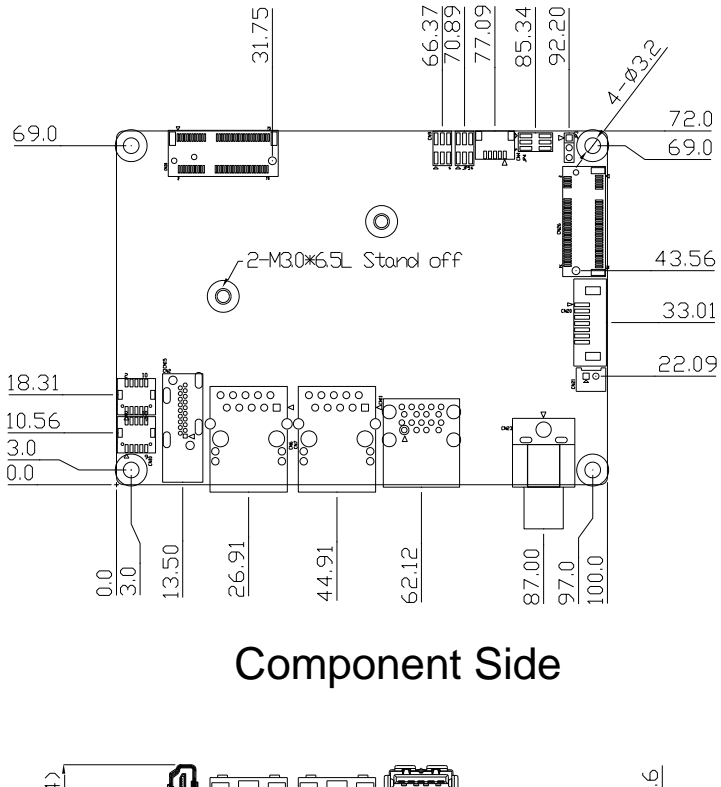

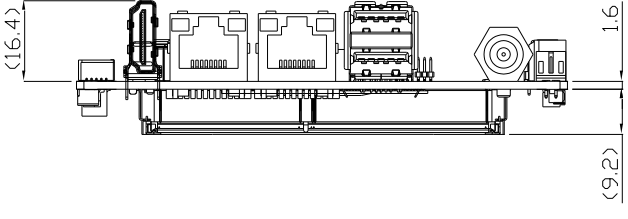

Solder Side

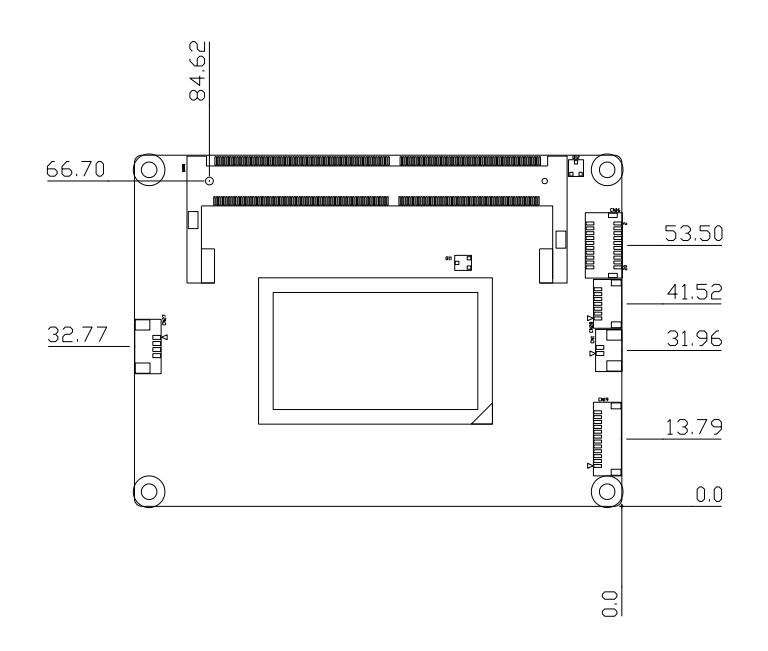

Solder Side

#### <span id="page-20-0"></span>2.2 Jumpers and Connectors

#### System

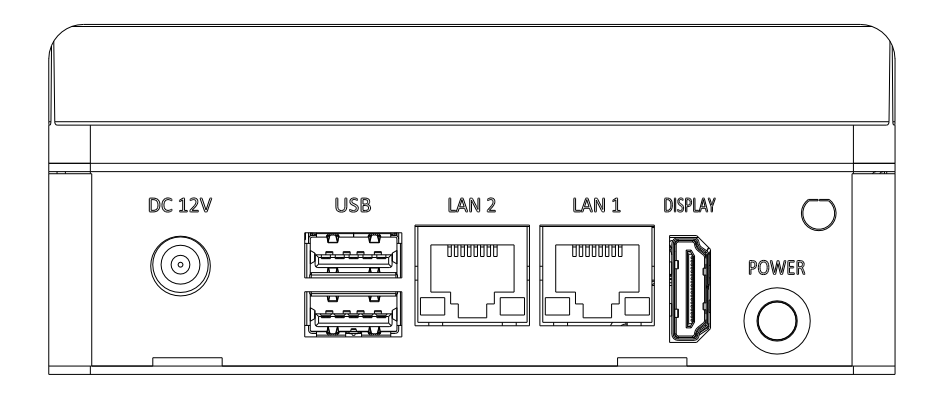

#### Board

#### Component Side

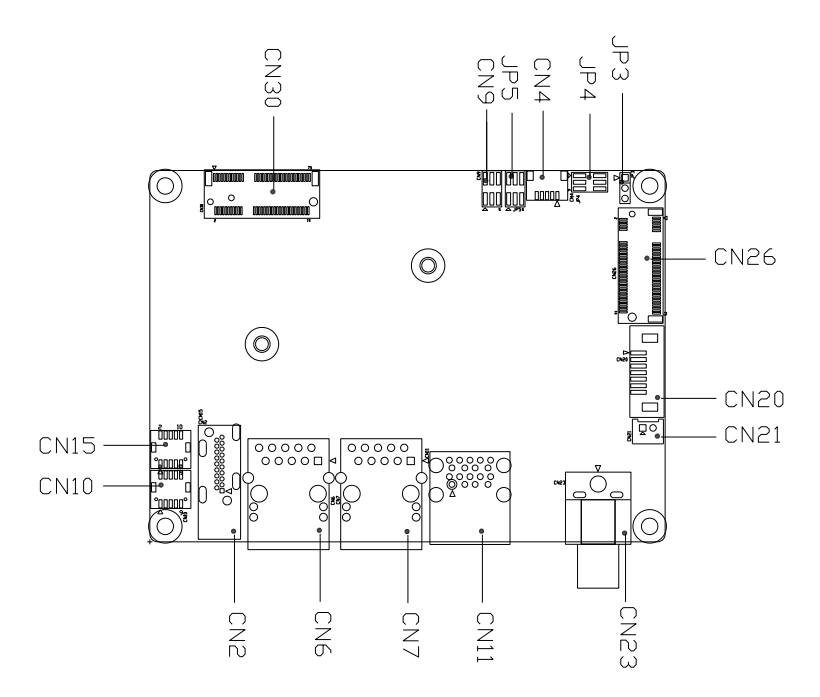

## **Component Side**

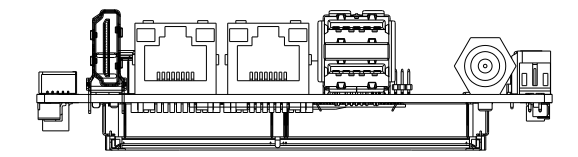

Solder Side

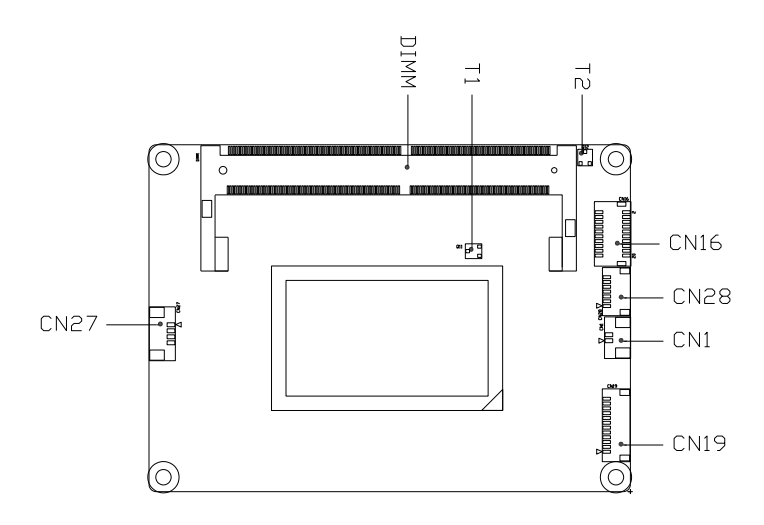

Solder Side

#### <span id="page-23-0"></span>2.3 List of Jumpers

Please refer to the table below for all of the board's jumpers that you can configure for your application

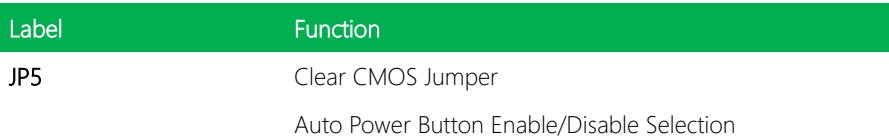

Pico-ITX Board

#### <span id="page-23-1"></span>2.3.1 Clear CMOS Jumper (JP5)

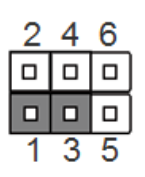

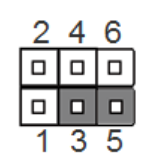

#### <span id="page-23-2"></span>2.3.2 Auto Power Button Enable/Disable Selection (JP5)

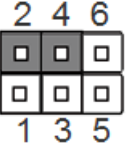

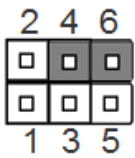

**Enable Auto Power Button Disable Auto Power Button**

**(Default)**

#### <span id="page-24-0"></span>2.4 List of Connectors

Please refer to the table below for all of the board's connectors that you can configure for your application

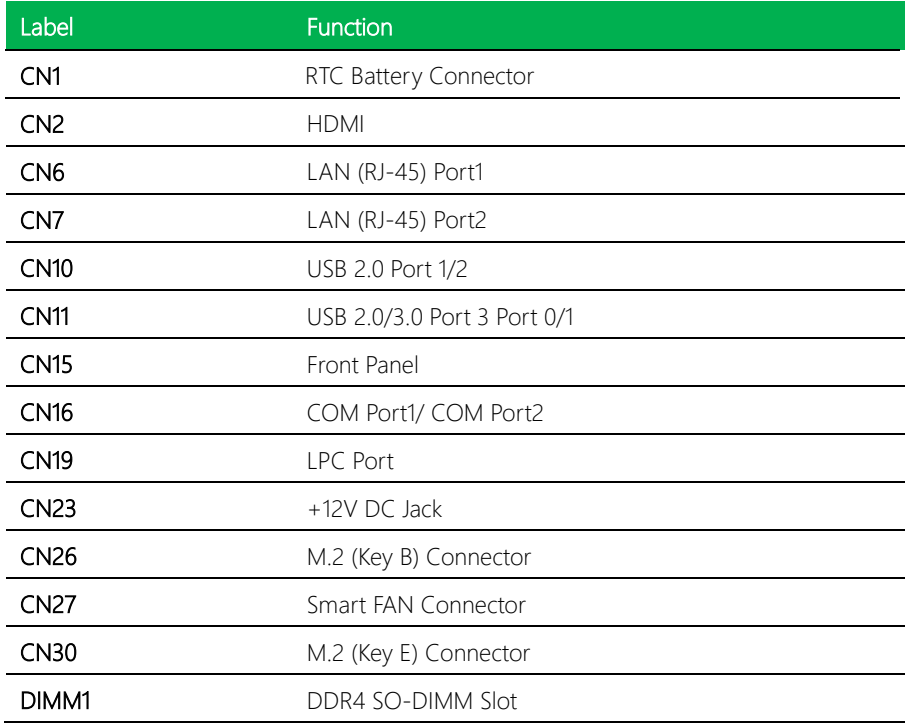

#### <span id="page-25-0"></span>2.4.1 RTC Battery Connector (CN1)

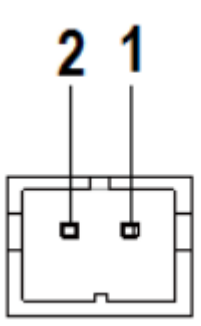

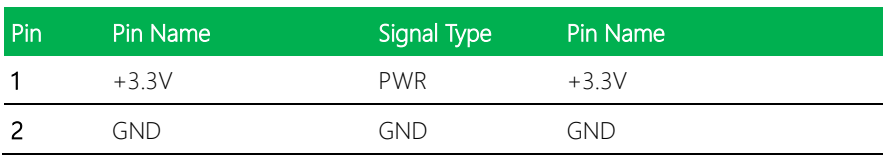

### <span id="page-25-1"></span>2.4.2 HDMI (CN2)

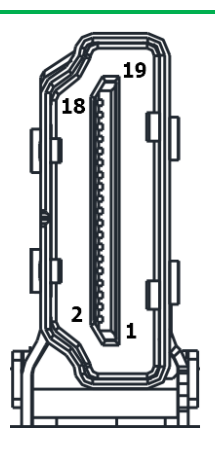

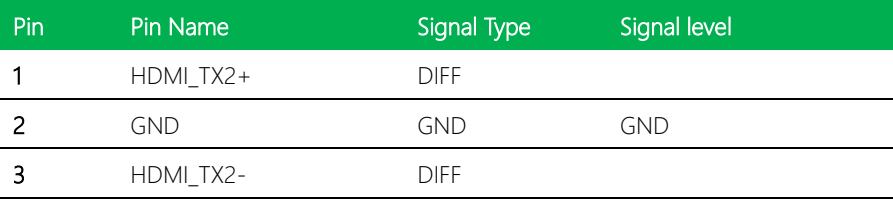

*Chapter 2 – Hardware Information 13*

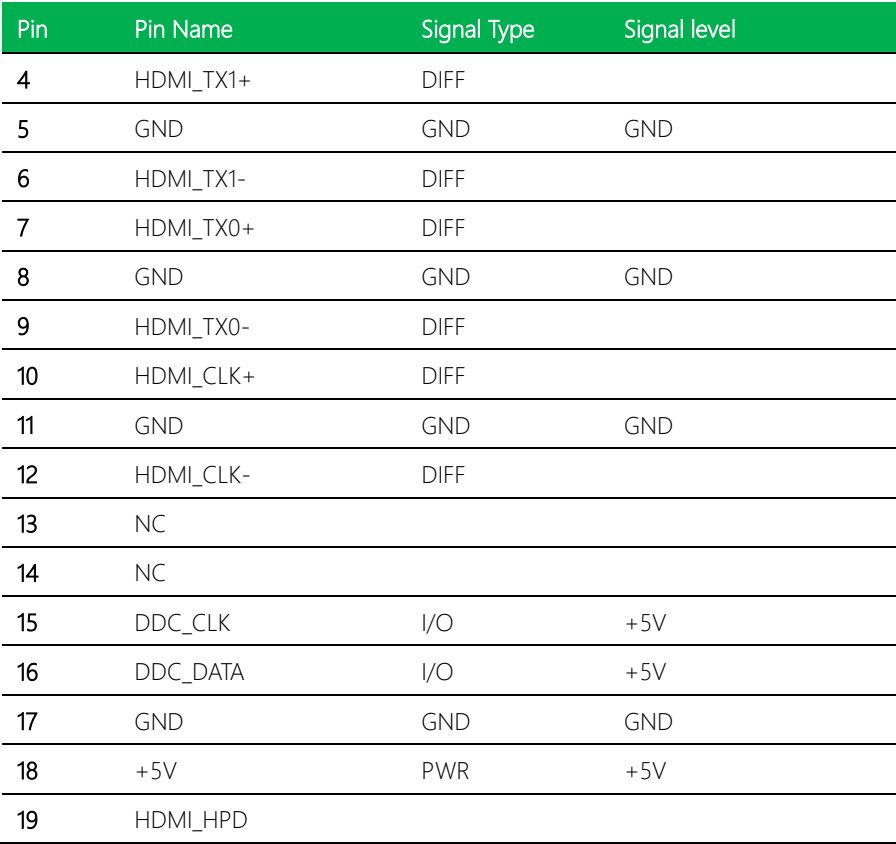

#### <span id="page-27-0"></span>2.4.3 LAN (RJ-45) Port1 (CN6)

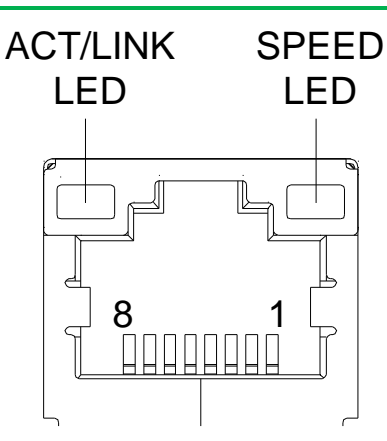

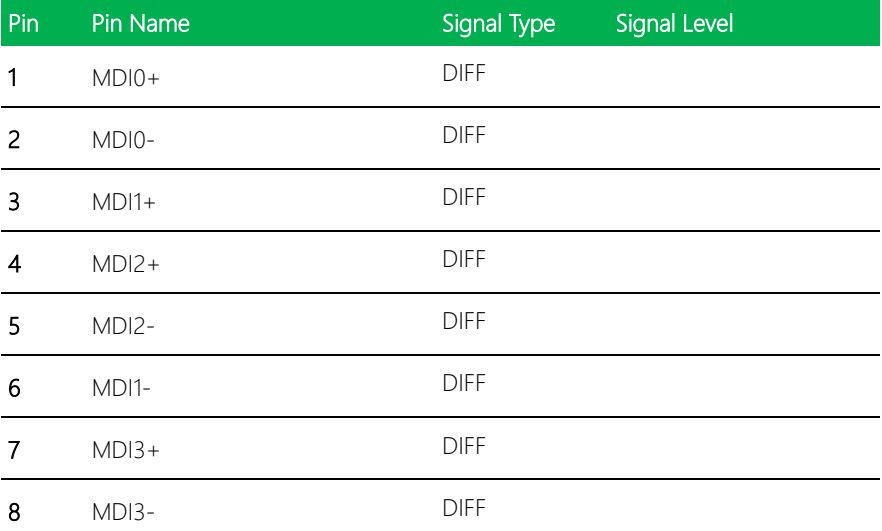

#### <span id="page-28-0"></span>2.4.4 LAN (RJ-45) Port2 (CN7)

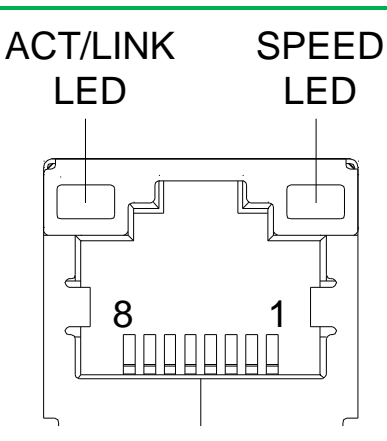

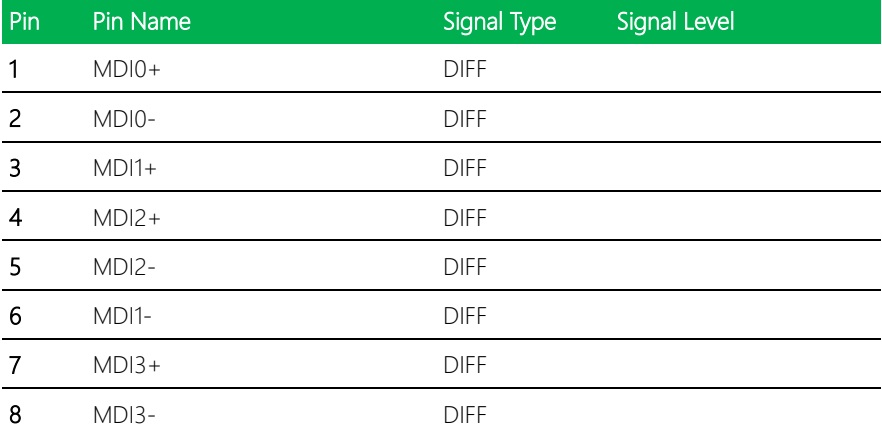

#### <span id="page-29-0"></span>2.4.5 USB 2.0 Port 1/2 (CN10)

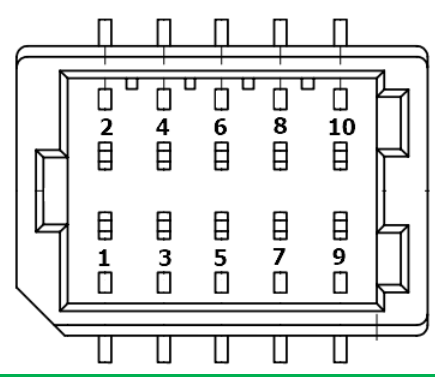

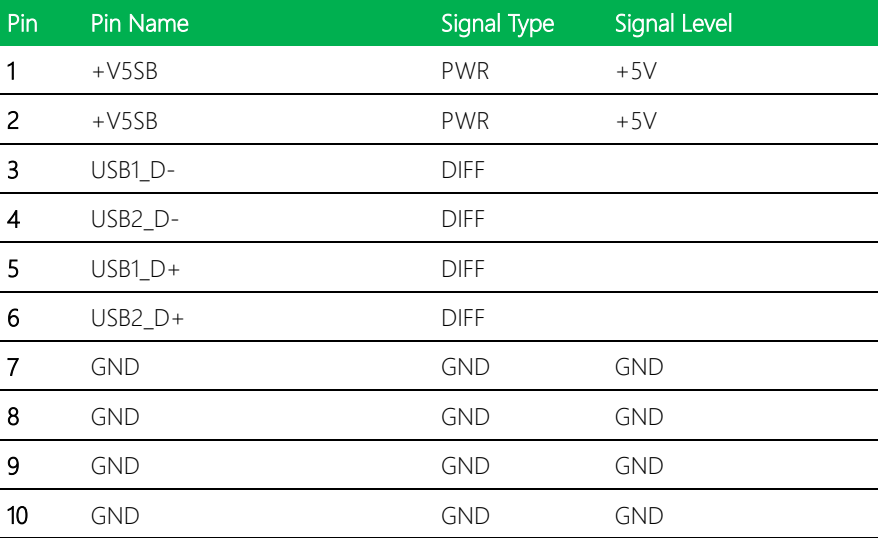

#### <span id="page-30-0"></span>2.4.6 USB 2.0/3.0 Port 3 Port 3/4 (CN11)

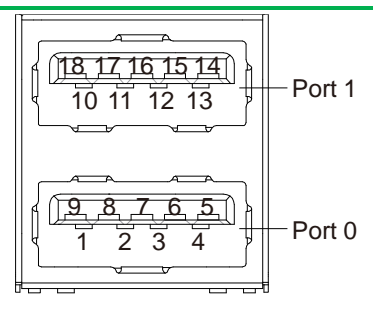

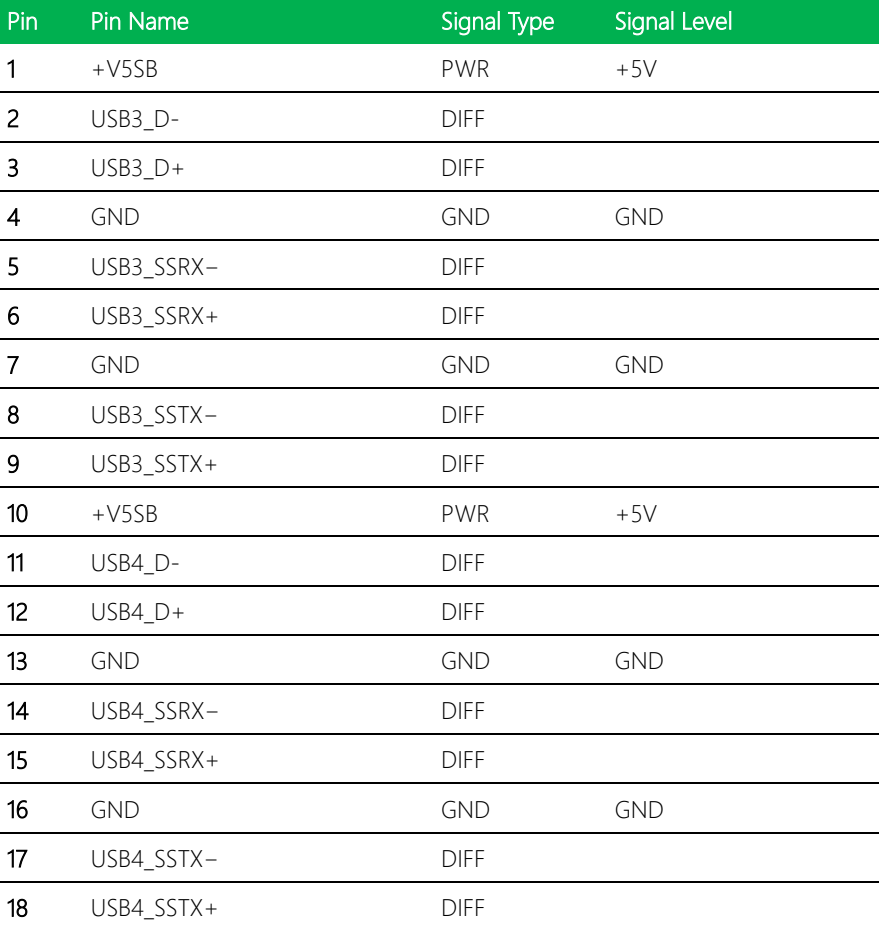

#### <span id="page-31-0"></span>2.4.7 Front Panel Port (CN15)

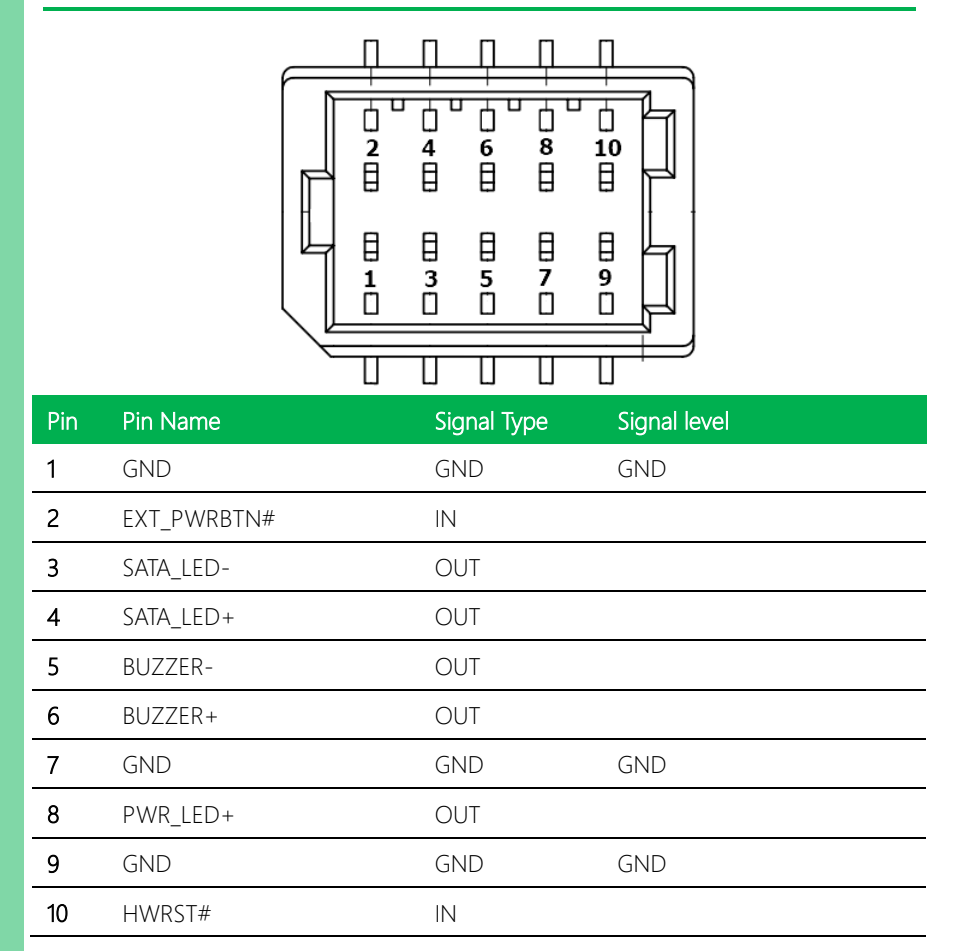

*Chapter 2 – Hardware Information 19*

### <span id="page-32-0"></span>2.4.8 COM Port1/ COM Port2 (CN16)

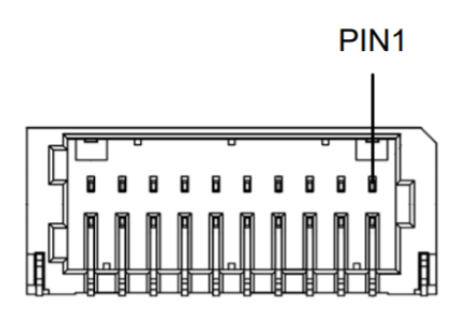

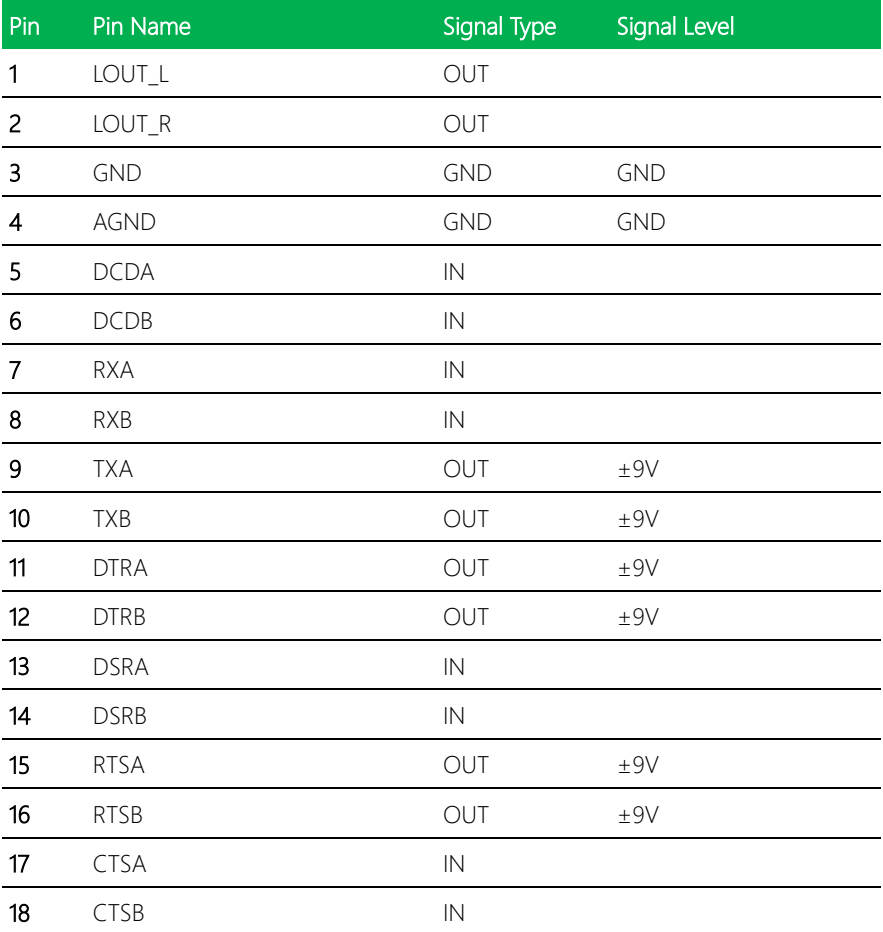

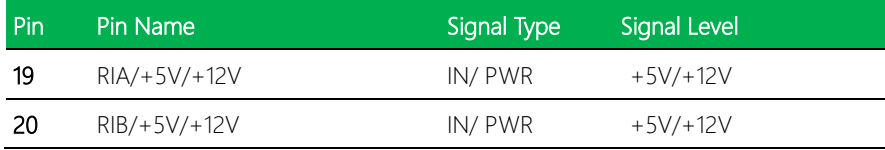

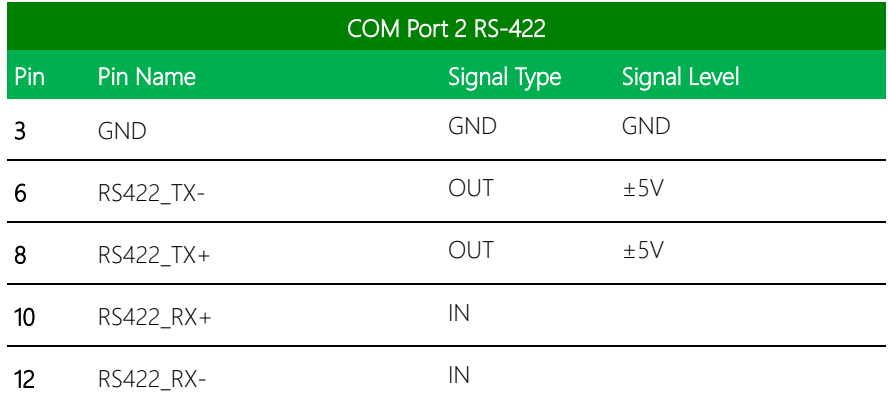

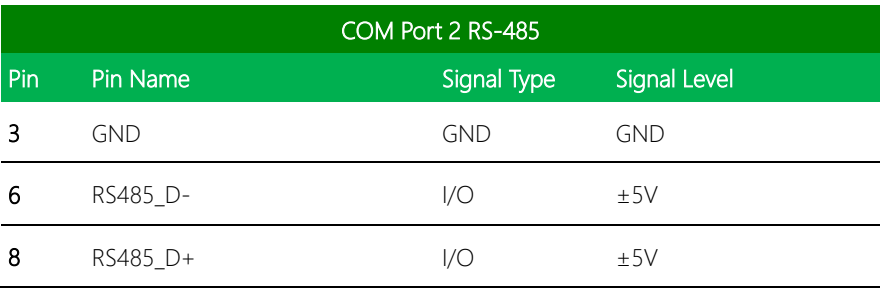

※ COM2 RS-232/422/485 can be set by BIOS setting. Default is RS-232.

※ COM2 RI/+5V/+12V function can be set by BOM(R317-RI/R316-+12V/R318-+5V)

### <span id="page-34-0"></span>2.4.9 LPC Port (CN19)

PICO-KBU4-SEMI

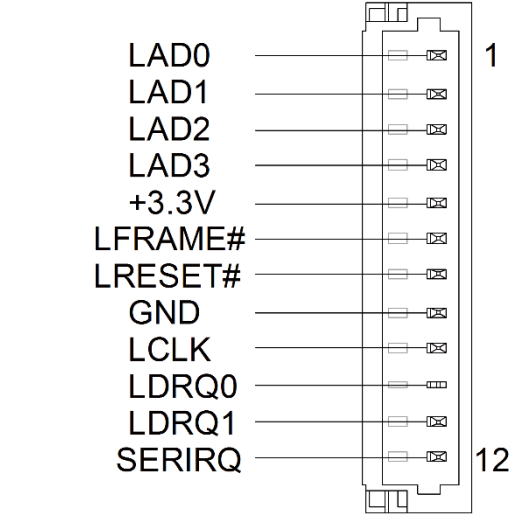

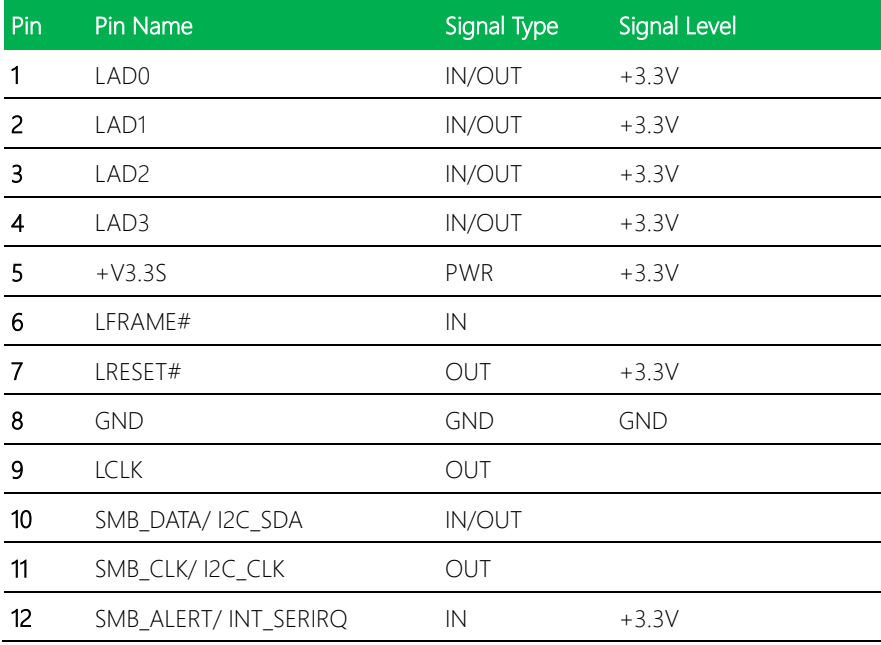

### <span id="page-35-0"></span>2.4.10 +12V DC Jack (CN23)

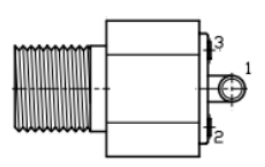

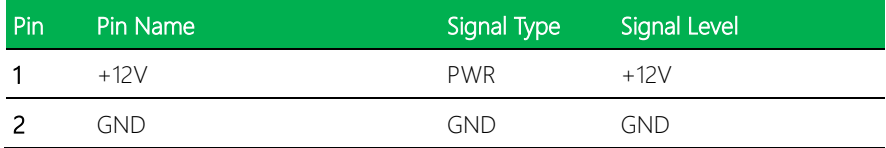

#### <span id="page-35-1"></span>2.4.11 M.2 (Key B) Connector (CN26)

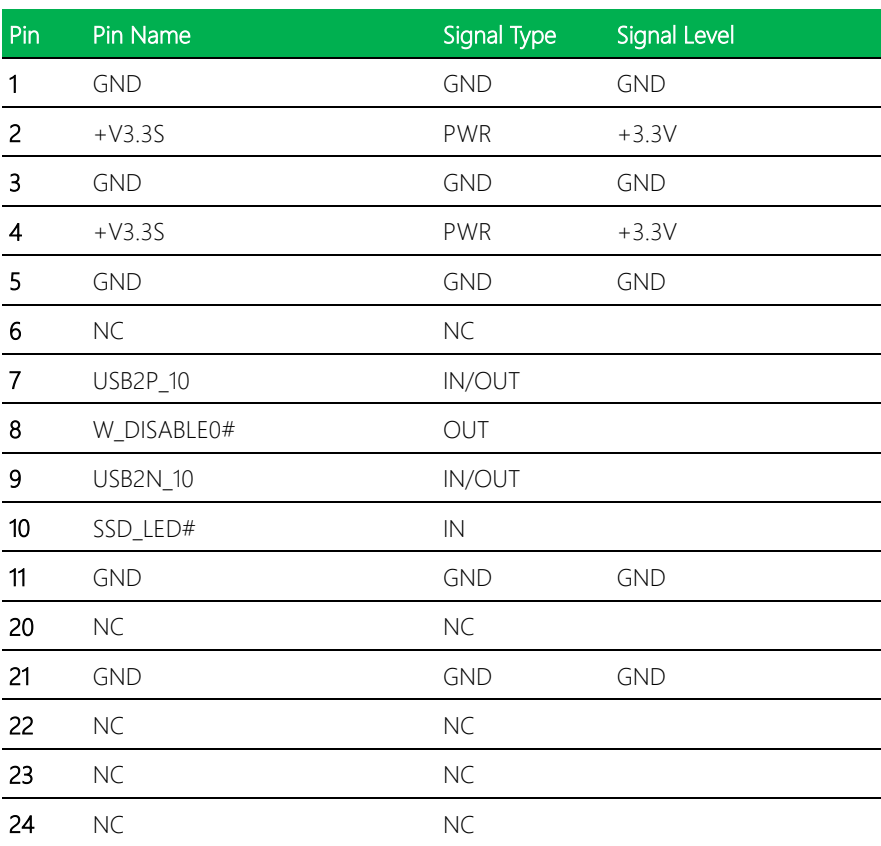
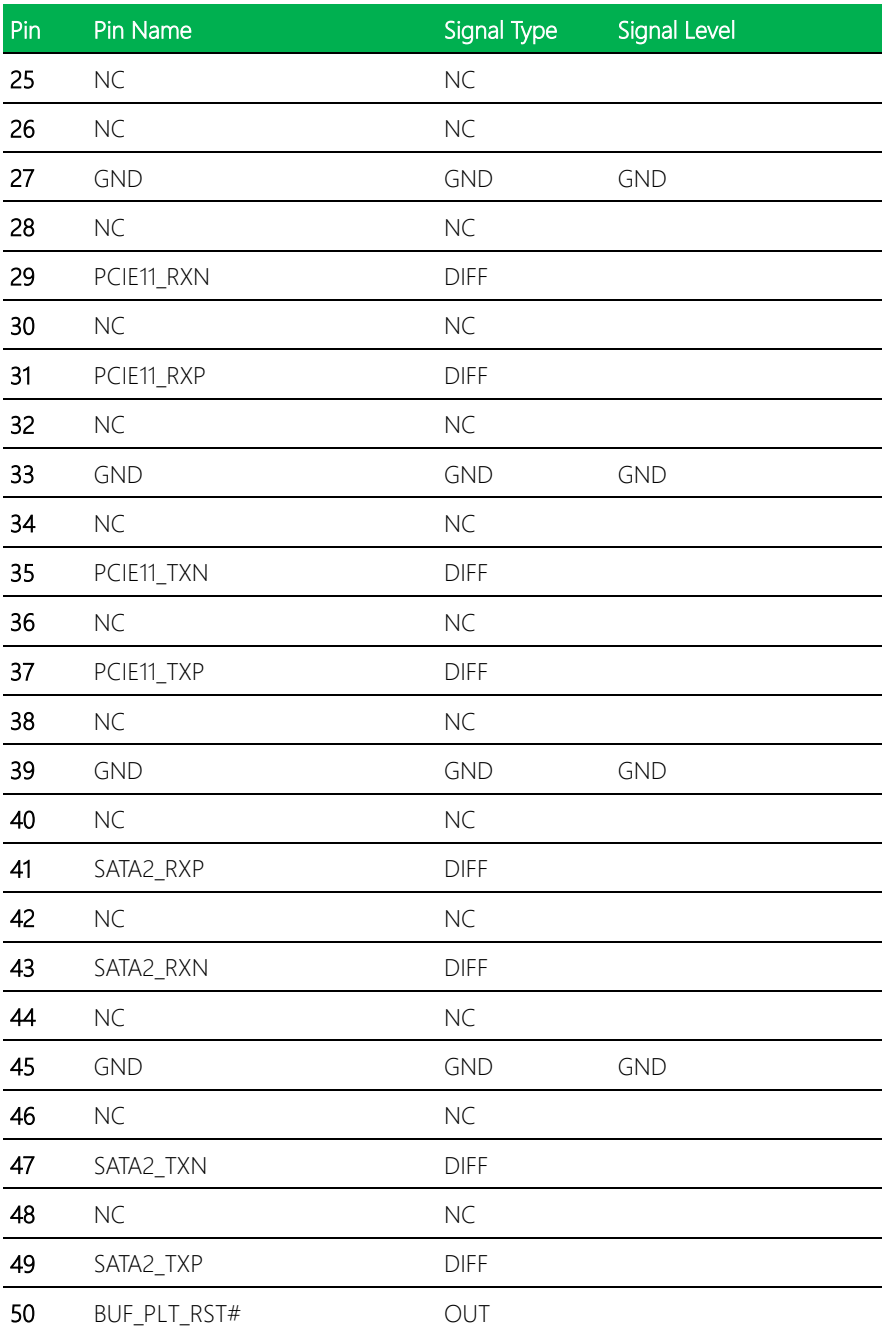

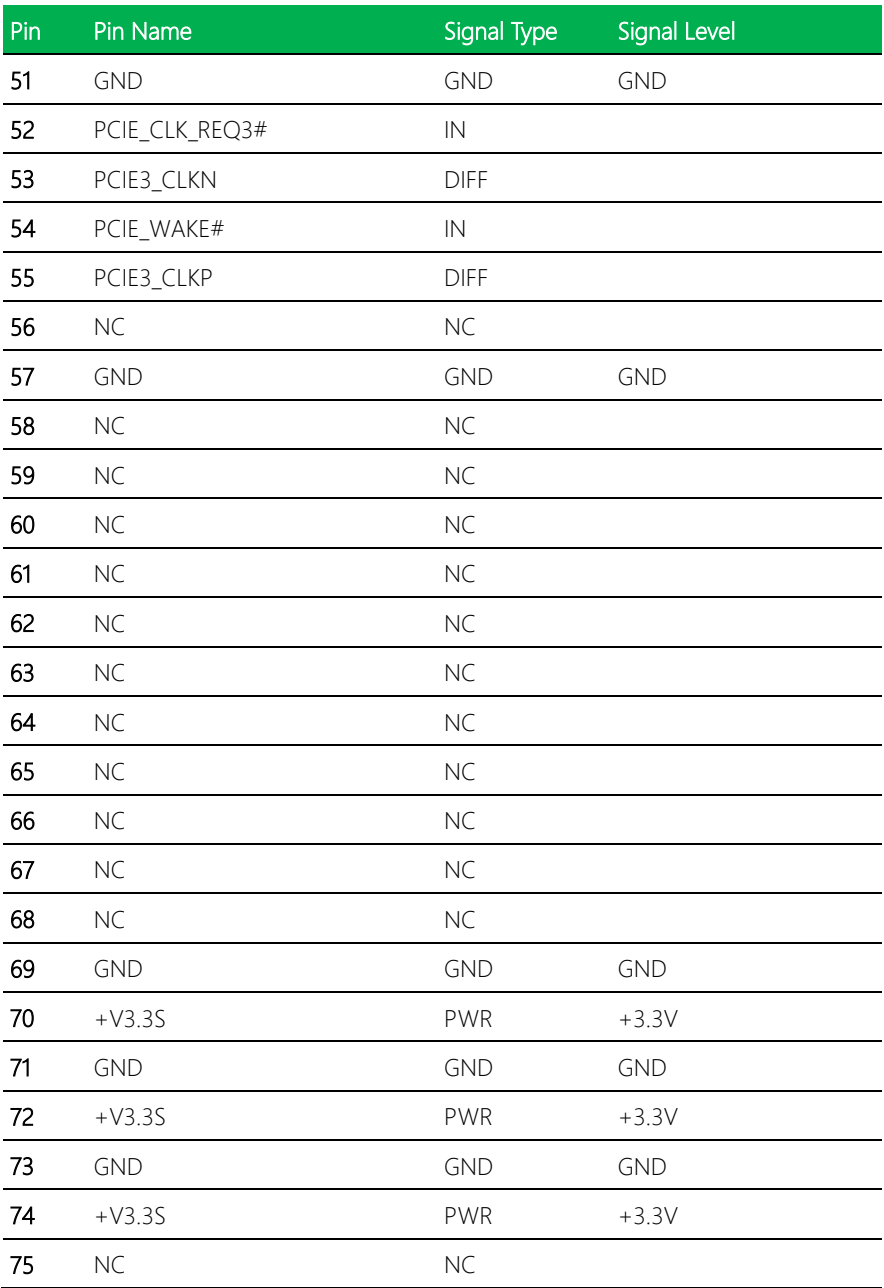

### 2.4.12 Smart FAN Connector (CN27)

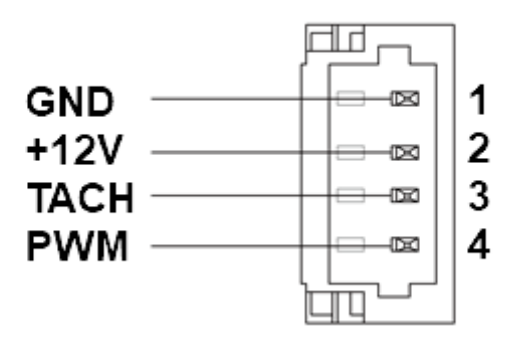

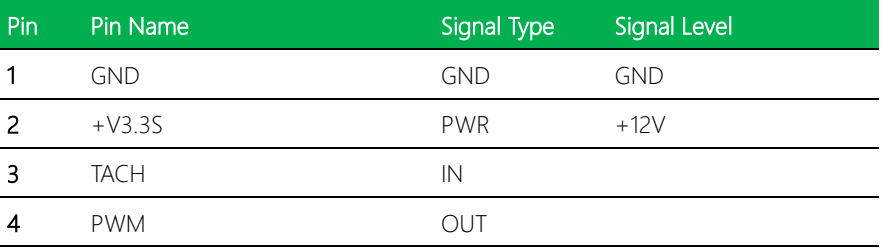

## 2.4.13 M.2 (Key E) Connector (CN30)

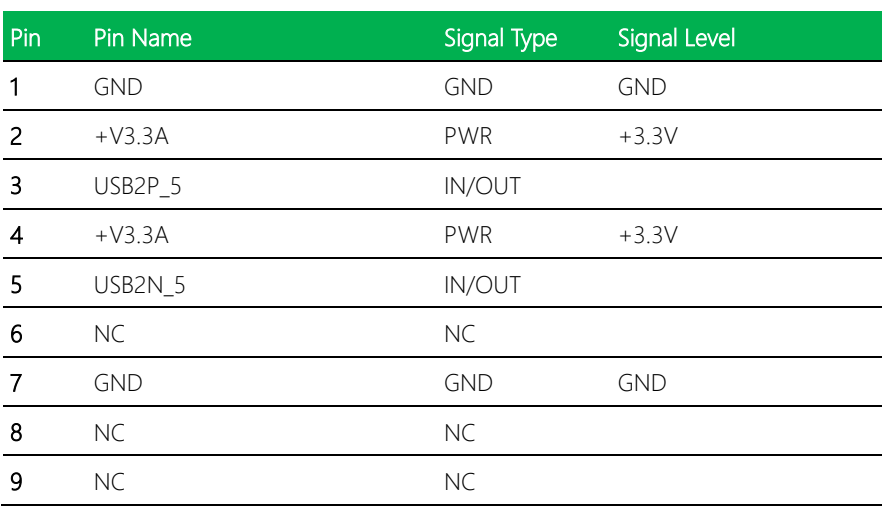

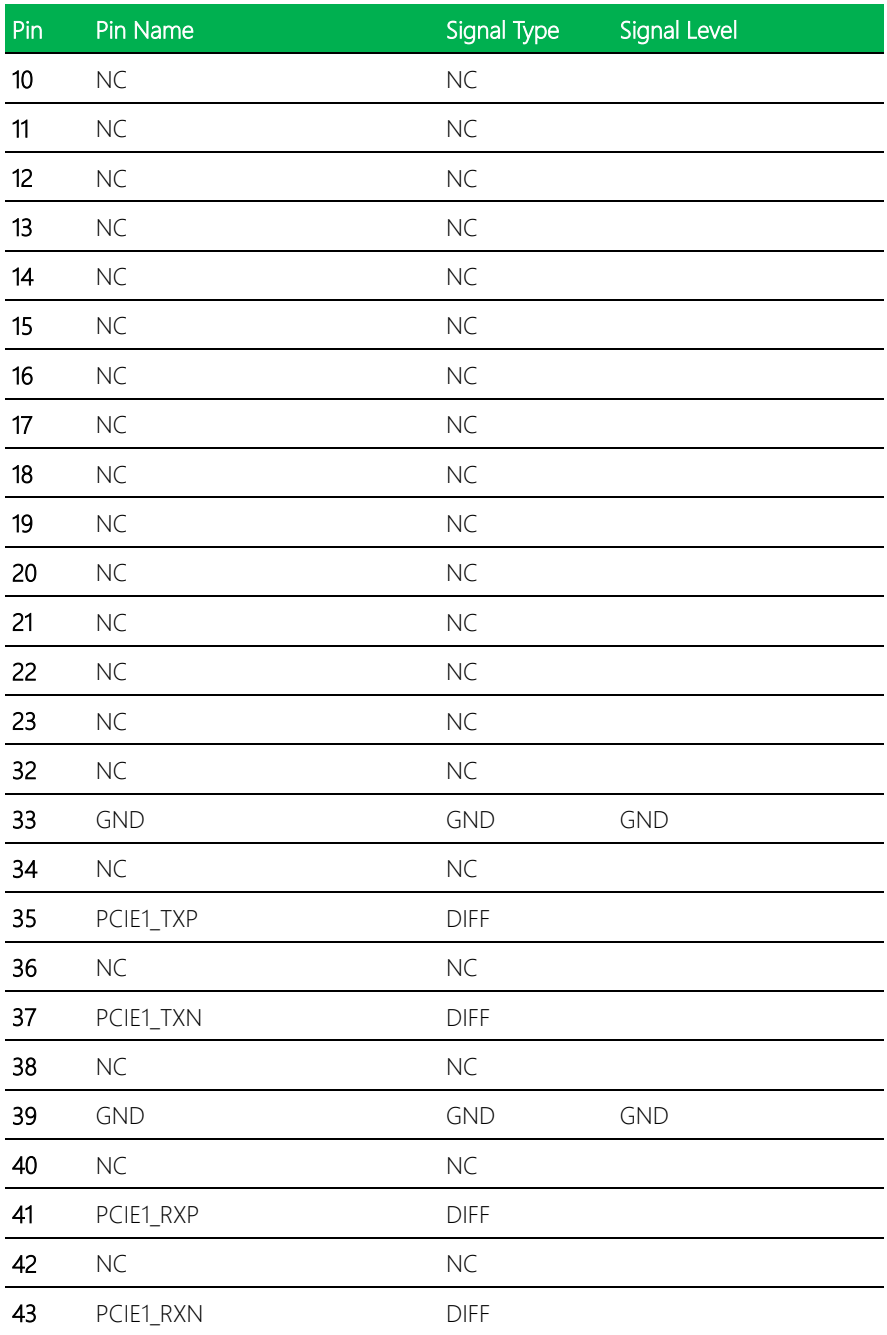

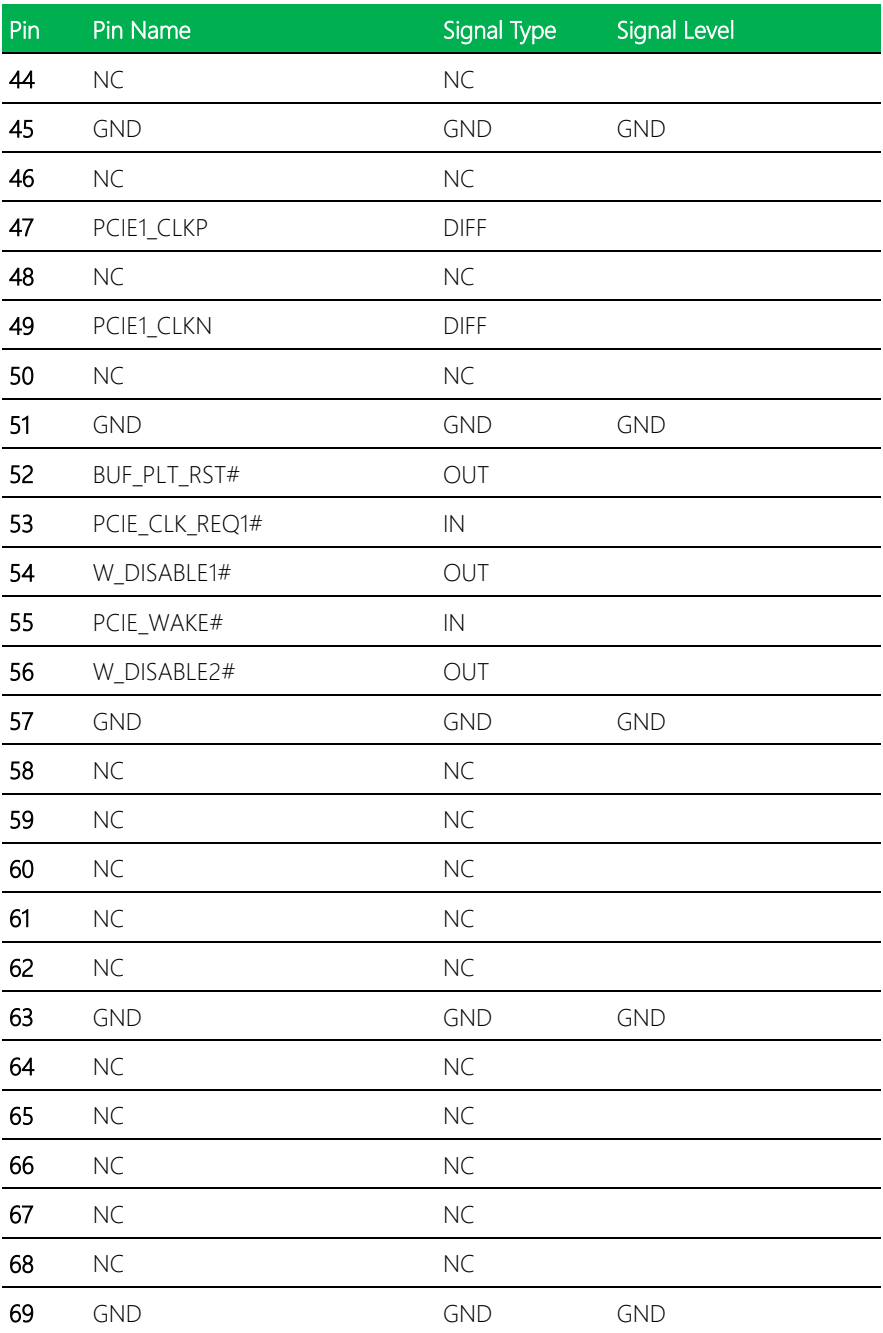

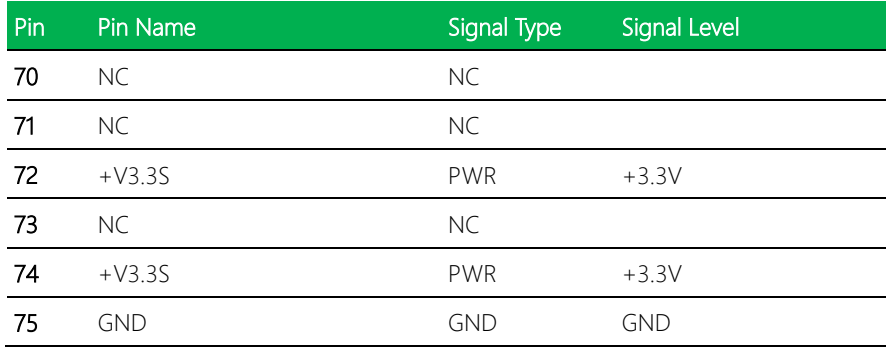

## 2.4.14 DDR4 SO-DIMM Slot (DIMM1)

Standard specification

#### 2.5 Function Block

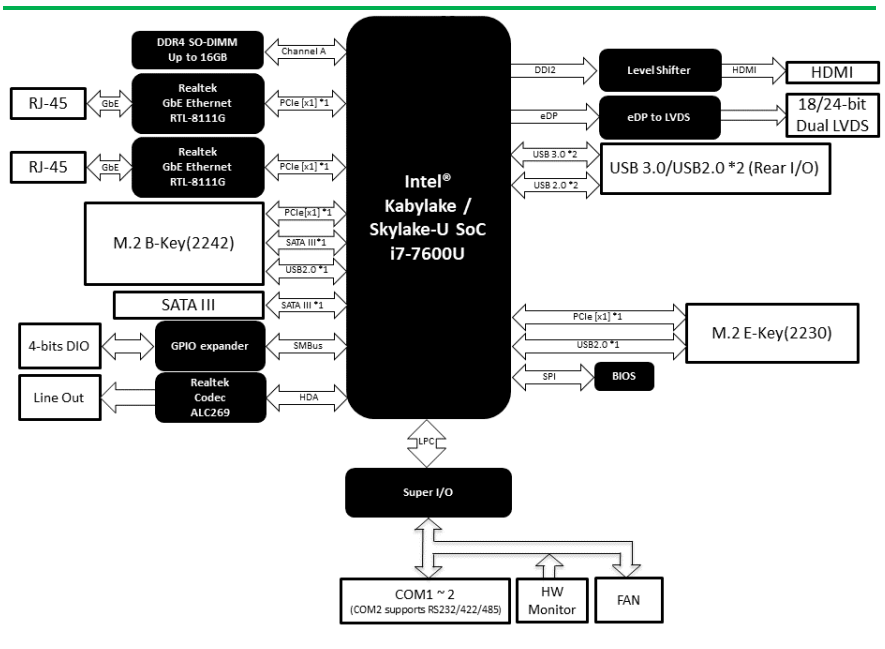

Pico-ITX Board

## Chapter 3

AMI BIOS Setup

#### 3.1 System Test and Initialization

These routines test and initialize board hardware. If the routines encounter an error during the tests, you will either hear a few short beeps or see an error message on the screen. There are two kinds of errors: fatal and non-fatal. The system can usually continue the boot up sequence with non-fatal errors.

System configuration verification

These routines check the current system configuration stored in the CMOS memory and BIOS NVRAM. If system configuration is not found or system configuration data error is detected, system will load optimized default and re-boot with this default system configuration automatically.

There are four situations in which you will need to setup system configuration:

- 1. You are starting your system for the first time
- 2. You have changed the hardware attached to your system
- 3. The system configuration is reset by Clear-CMOS jumper
- 4. The CMOS memory has lost power and the configuration information has been erased.

The PICO-KBU4-SEMI CMOS memory has an integral lithium battery backup for data retention. However, you will need to replace the complete unit when it finally runs down.

#### 3.2 AMI BIOS Setup

AMI BIOS ROM has a built-in Setup program that allows users to modify the basic system configuration. This type of information is stored in battery-backed CMOS RAM and BIOS NVRAM so that it retains the Setup information when the power is turned off. Entering Setup

Power on the computer and press <Del>or <ESC> immediately. This will allow you to enter Setup.

#### Main

Set the date, use tab to switch between date elements.

#### Advanced

Enable disable boot option for legacy network devices.

#### Chipset

Host bridge parameters.

#### Boot

Enables/disable quiet boot option.

#### **Security**

Set setup administrator password.

#### Save & Exit

Exit system setup after saving the changes.

#### 3.3 Setup Submenu: Main

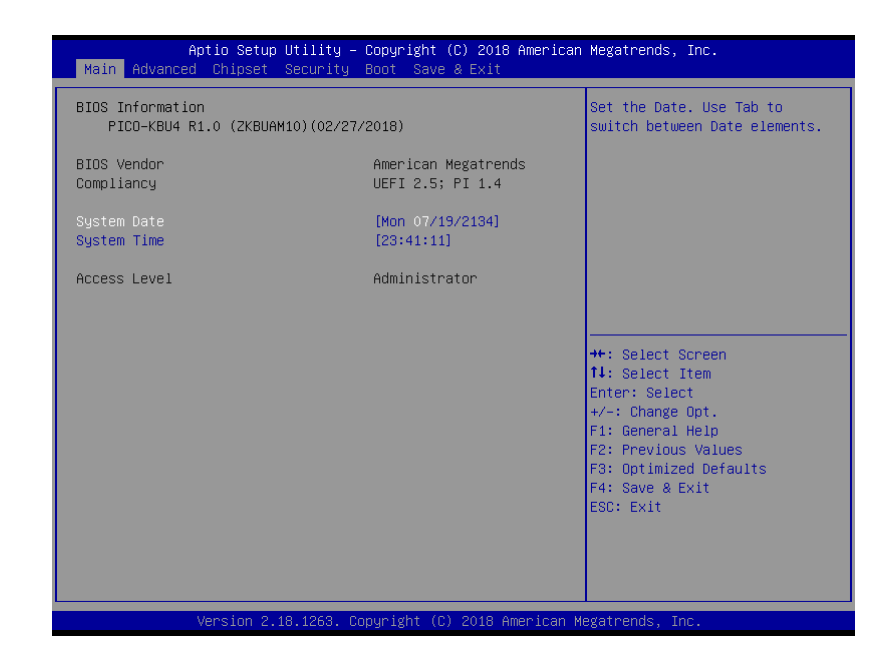

### 3.4 Setup Submenu: Advanced

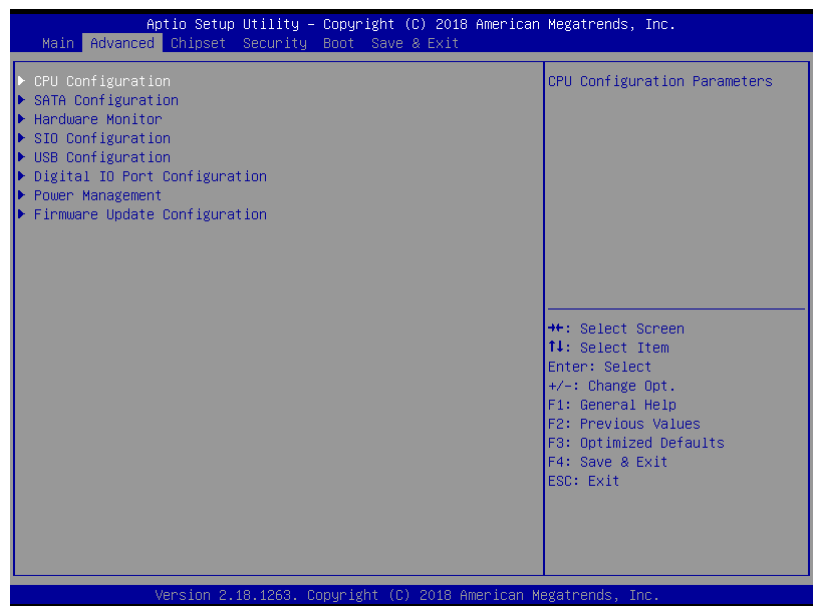

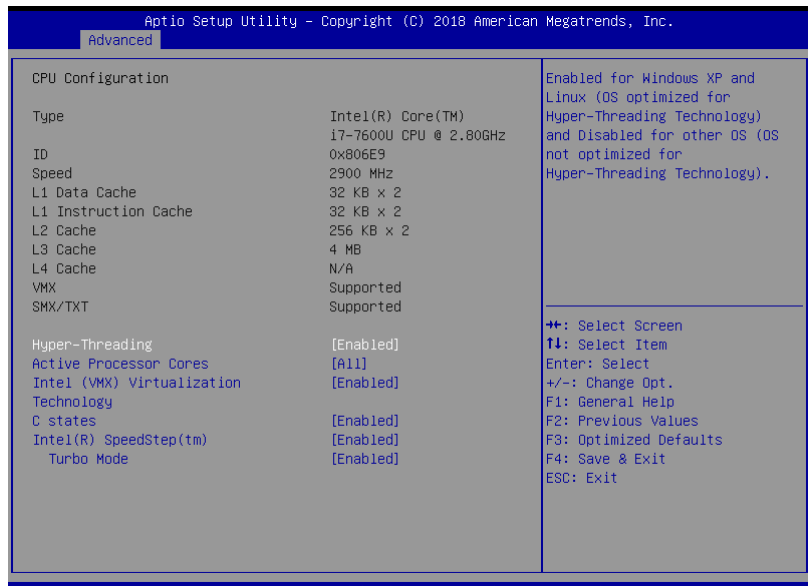

Version 2.18.1263. Copyright (C) 2018 American Megatrends, Inc

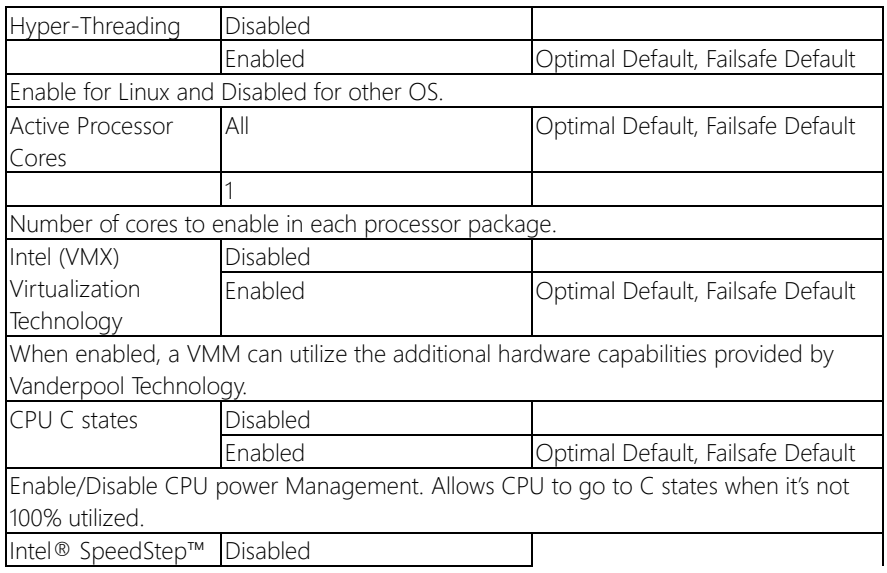

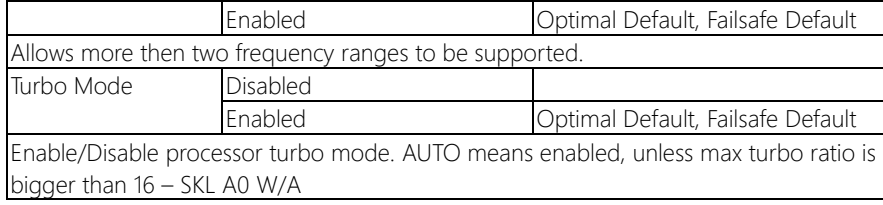

## 3.4.2 SATA Configuration

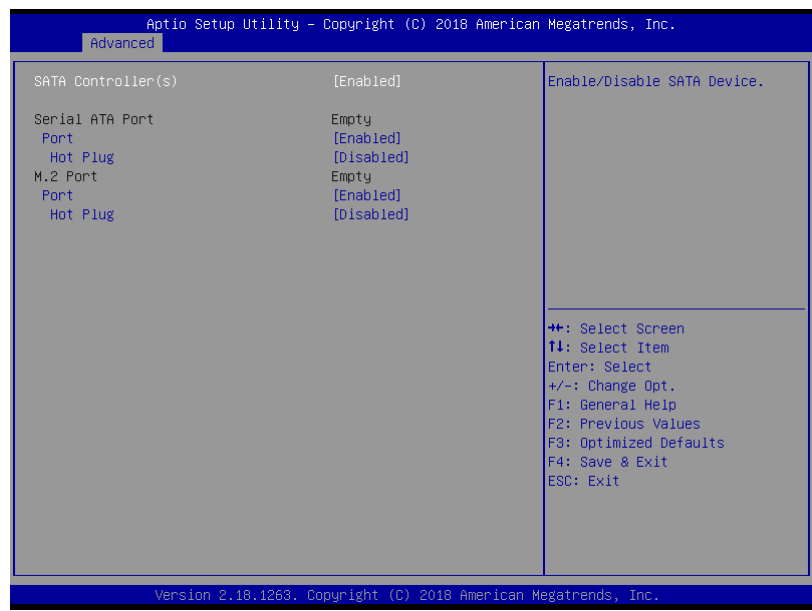

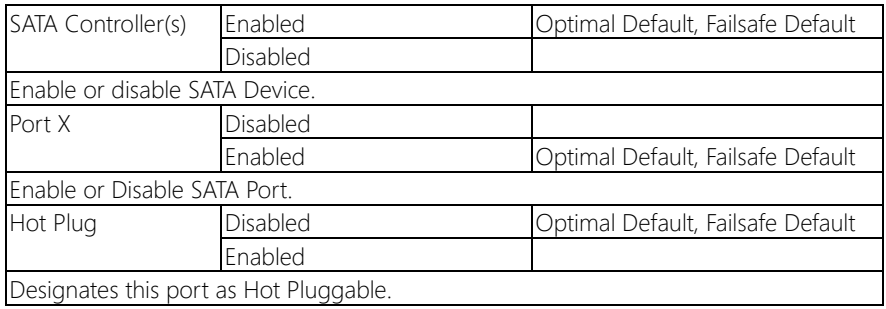

## 3.4.3 Hardware Monitor

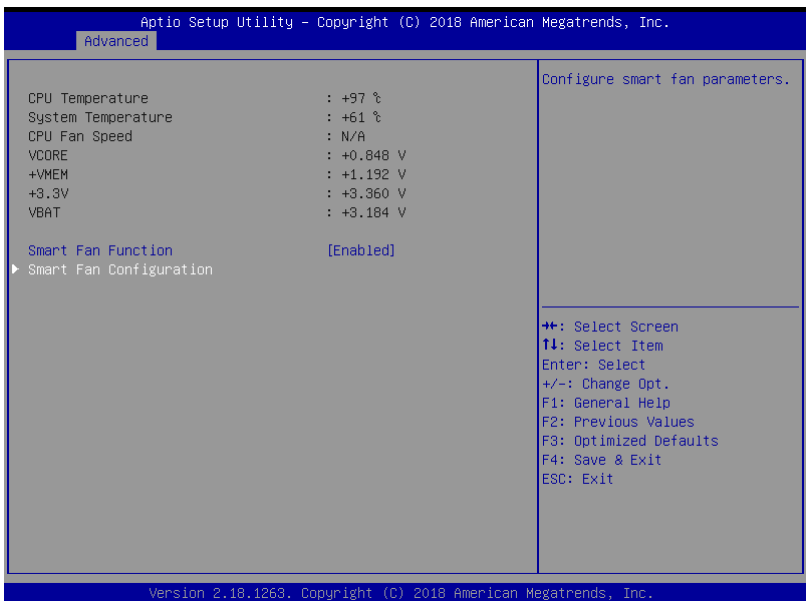

## 3.4.3.1 CPU Smart Fan Mode Configuration

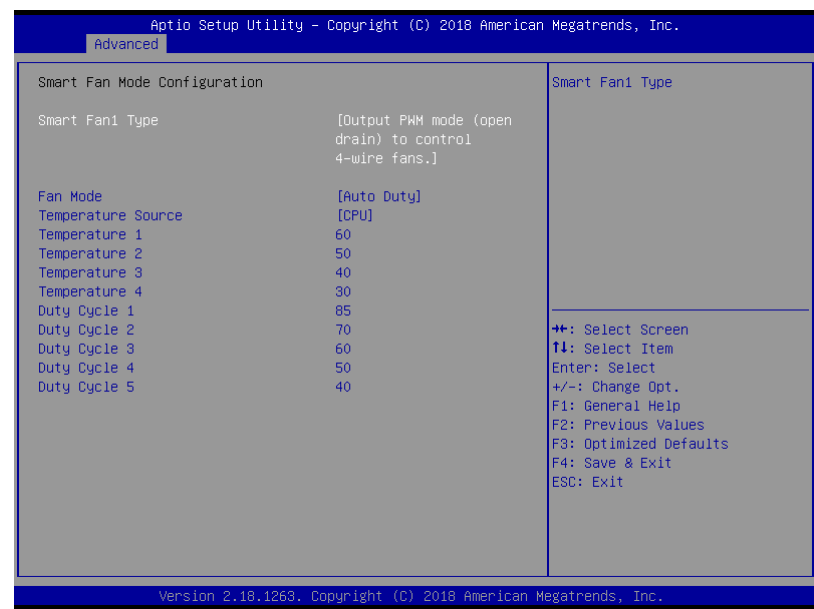

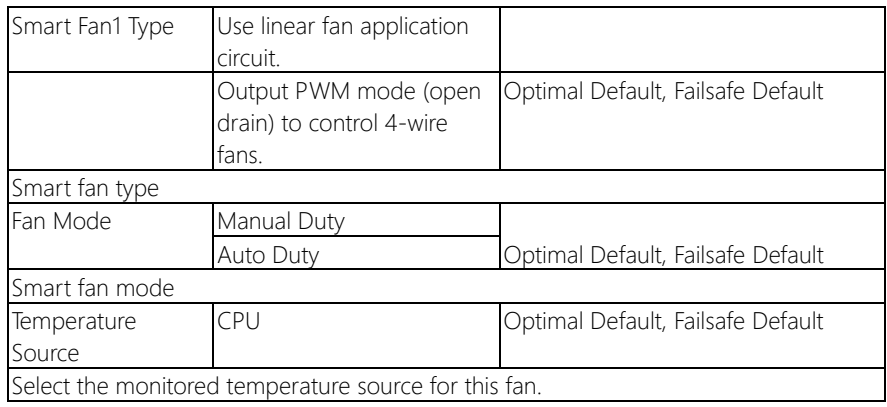

## 3.4.4 SIO Configuration

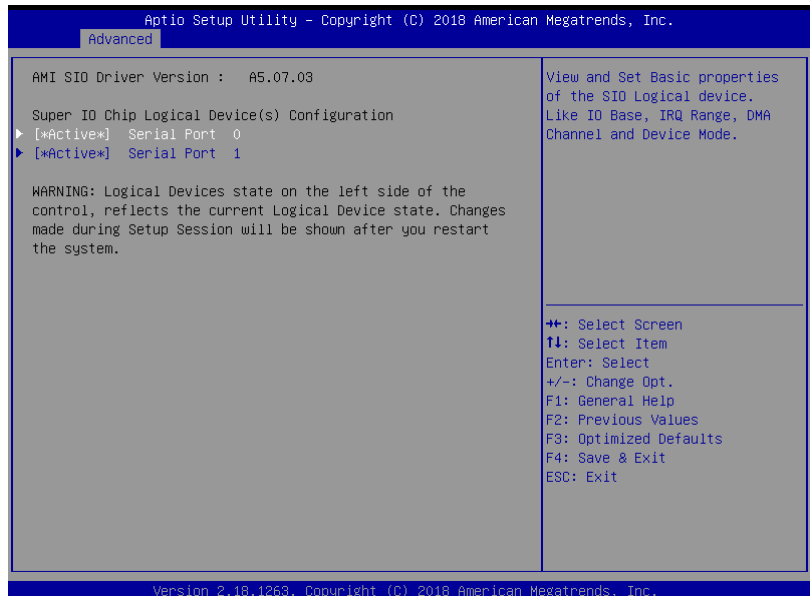

## 3.4.4.1 Serial Port Configuration

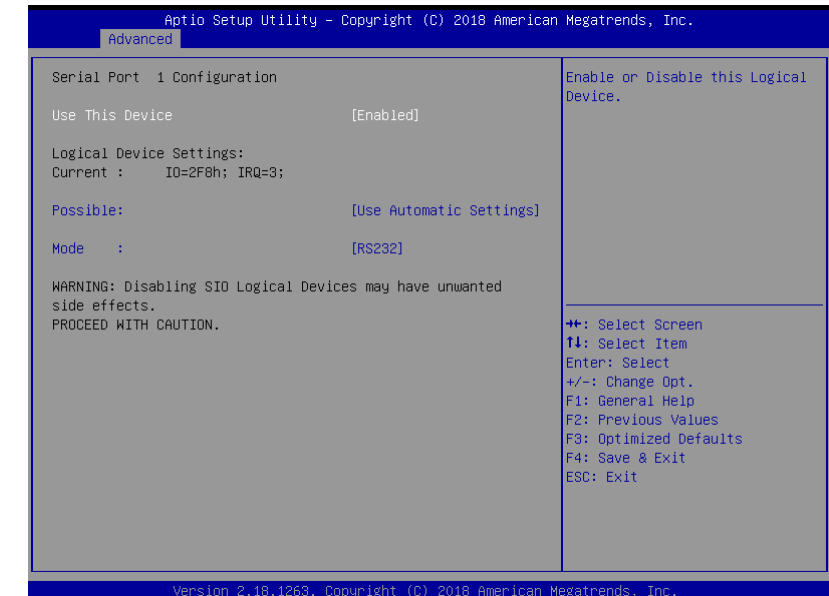

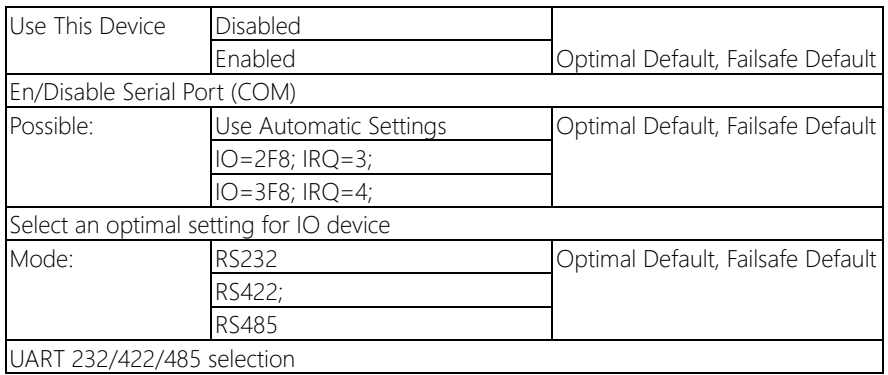

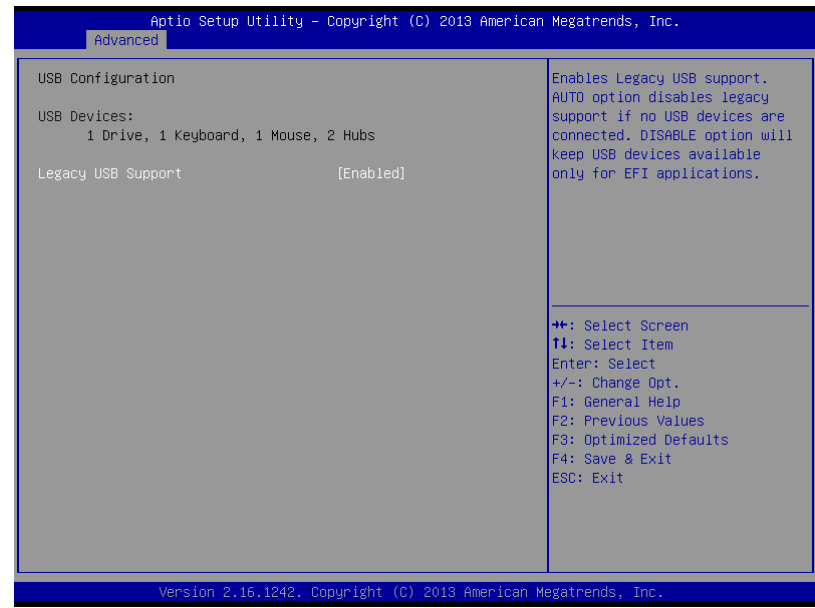

Options summary:

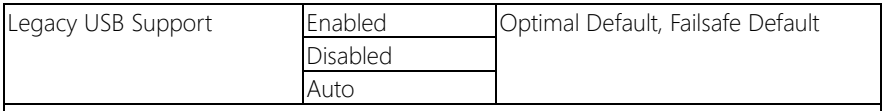

Enables BIOS Support for Legacy USB Support. When enabled, USB can be functional in legacy environment like DOS.

AUTO option disables legacy support if no USB devices are connected

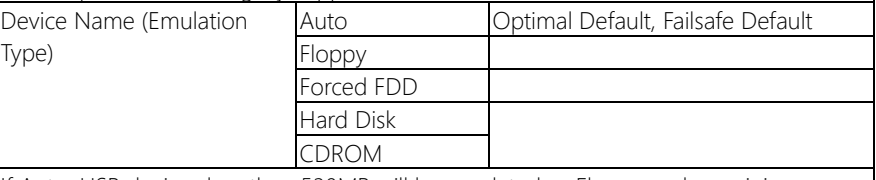

If Auto. USB devices less than 530MB will be emulated as Floppy and remaining as Floppy and remaining as hard drive. Forced FDD option can be used to force a HDD formatted drive to boot as FDD(Ex. ZIP drive)

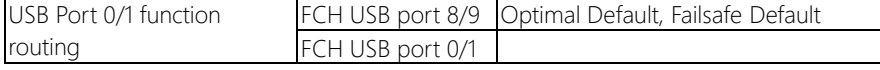

## 3.4.6 Digital IO Port Configuration

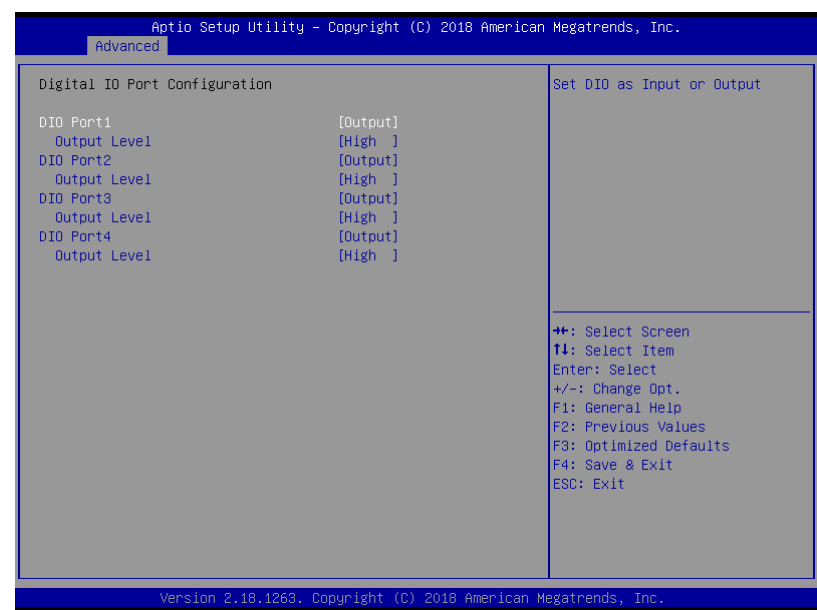

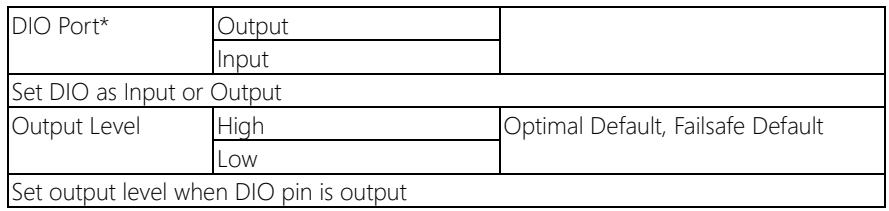

## 3.4.7 Power management

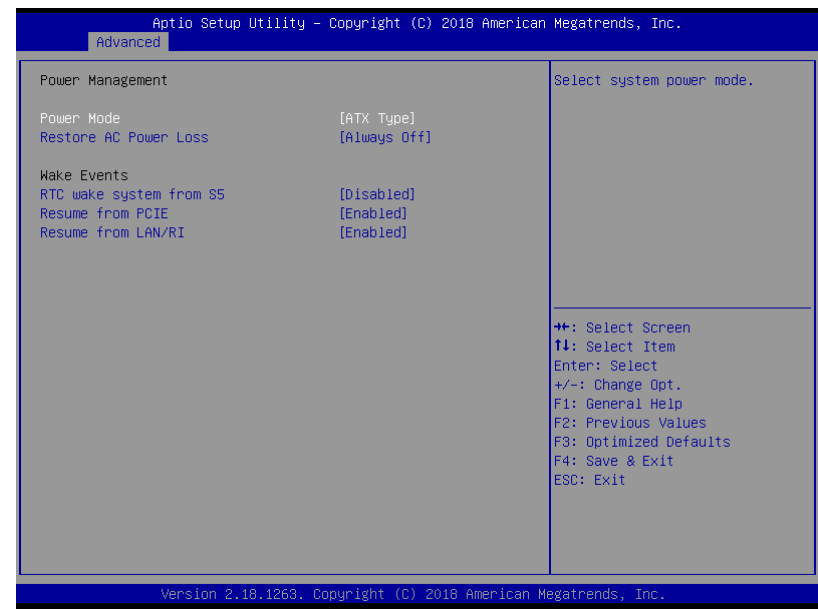

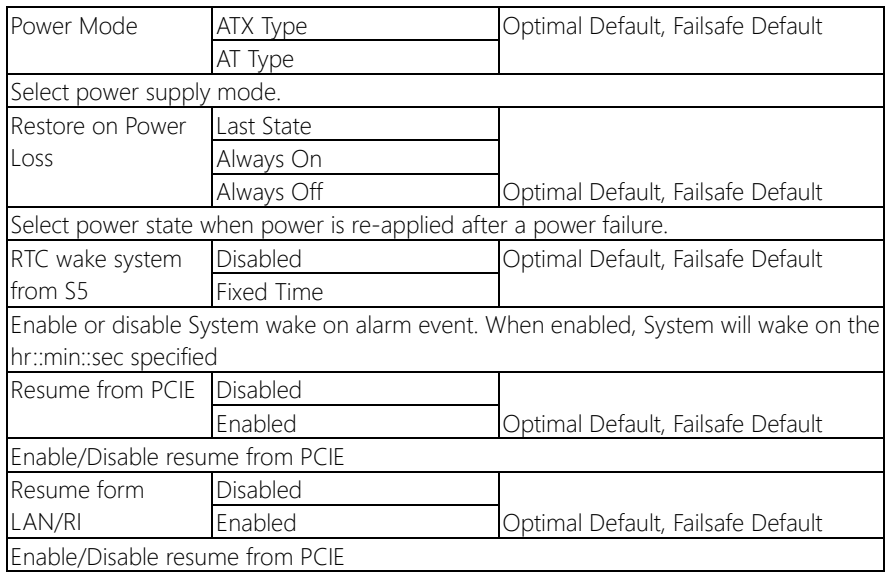

## 3.4.8 Firmware Update Configuration

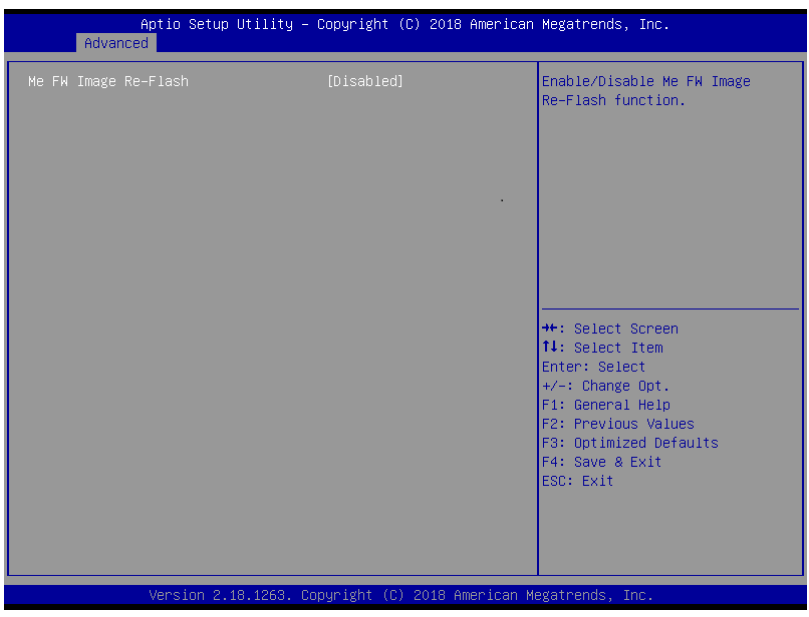

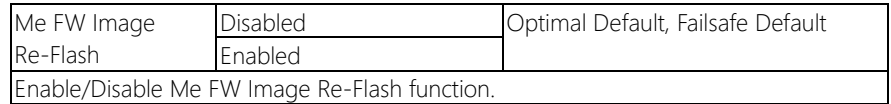

## 3.5 Setup submenu: Chipset

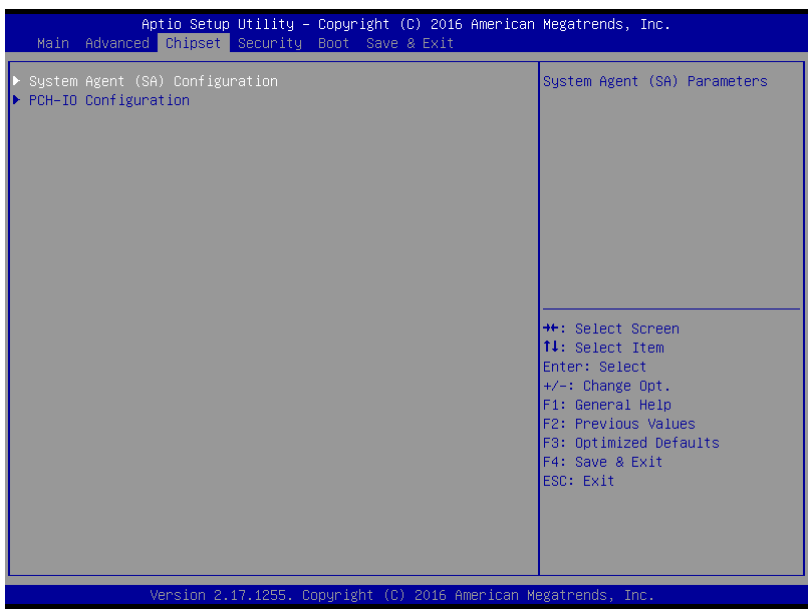

## 3.5.1 System Agent (SA) Configuration

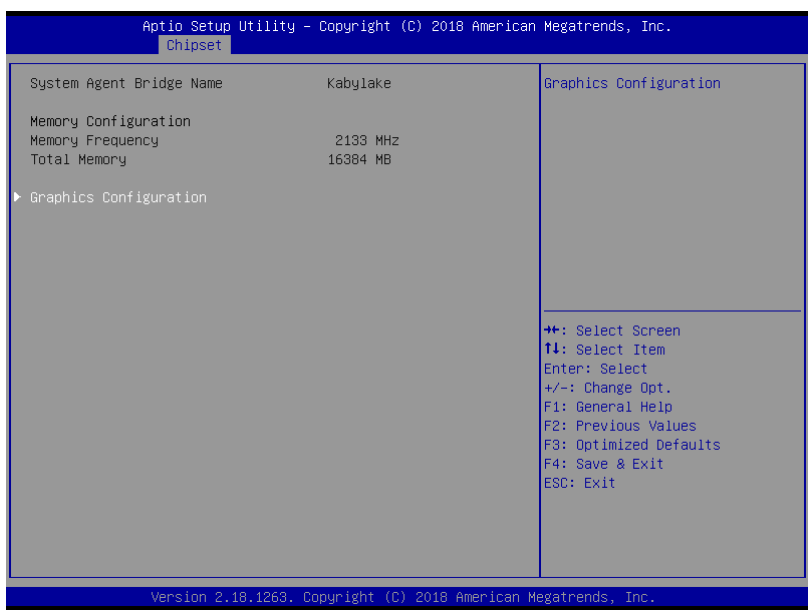

## 3.5.1.1 Graphics Configuration

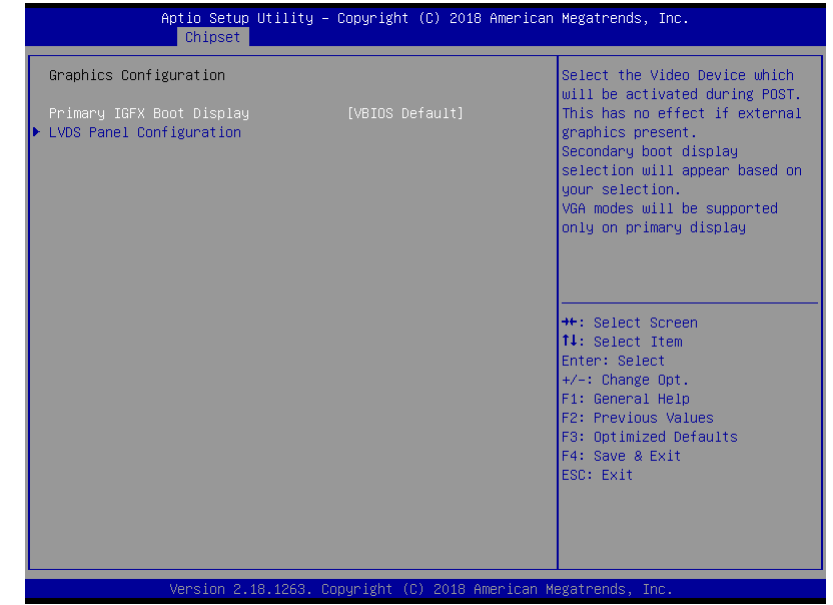

Options summary:

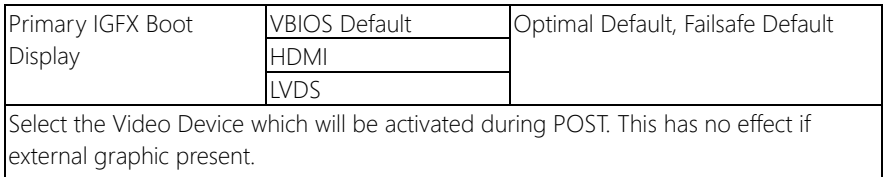

Secondary boot display selection will appear based on your selection.

## 3.5.1.1.1 LVDS Panel Configuration

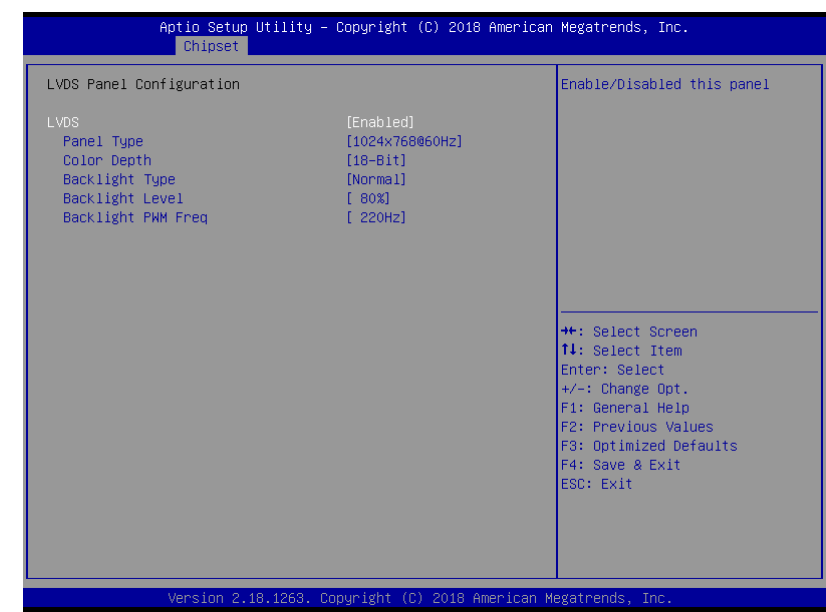

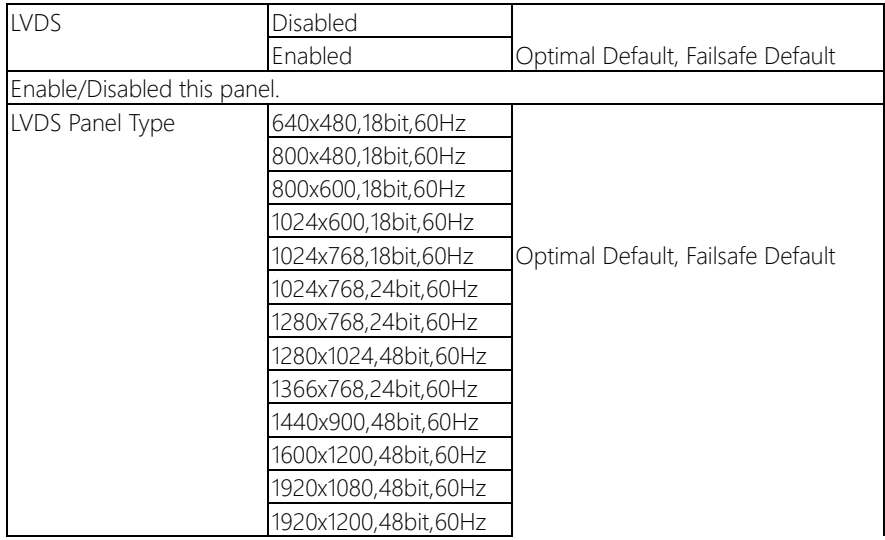

Select LCD panel used by Internal Graphics Device by selecting the appropriate setup item.

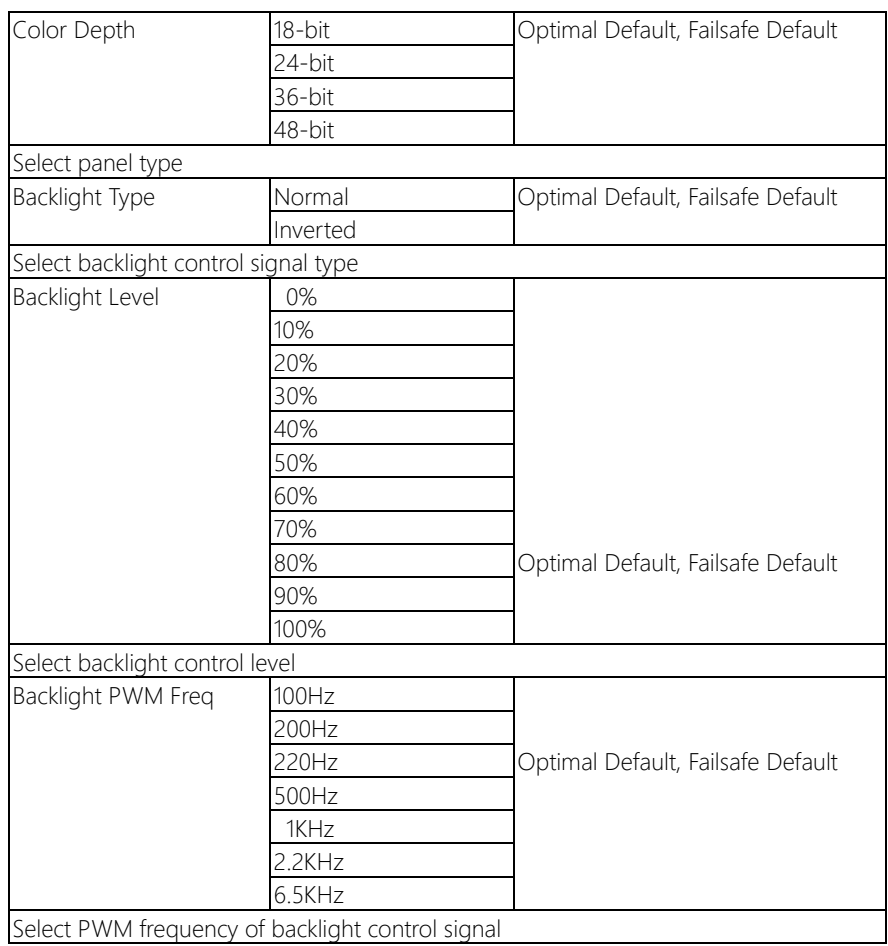

## 3.5.2 PCH-IO Configuration

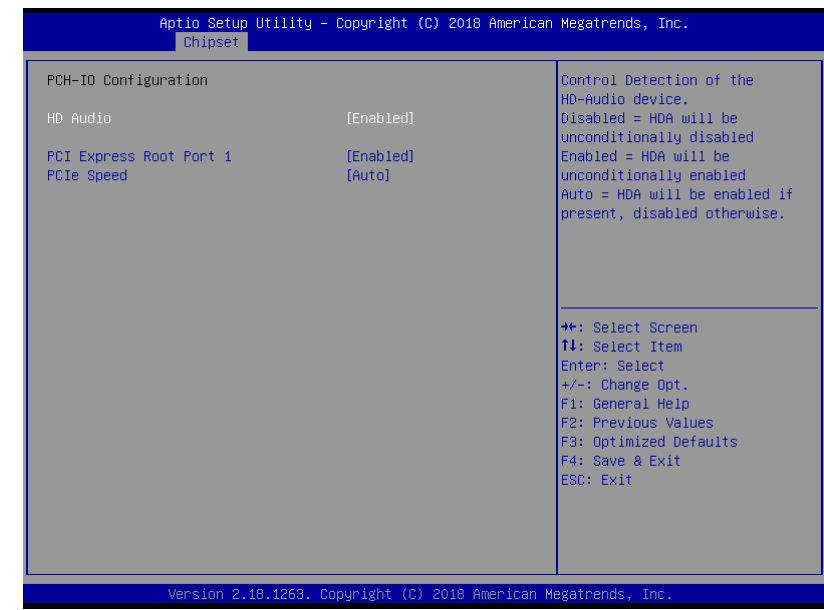

#### Options summary:

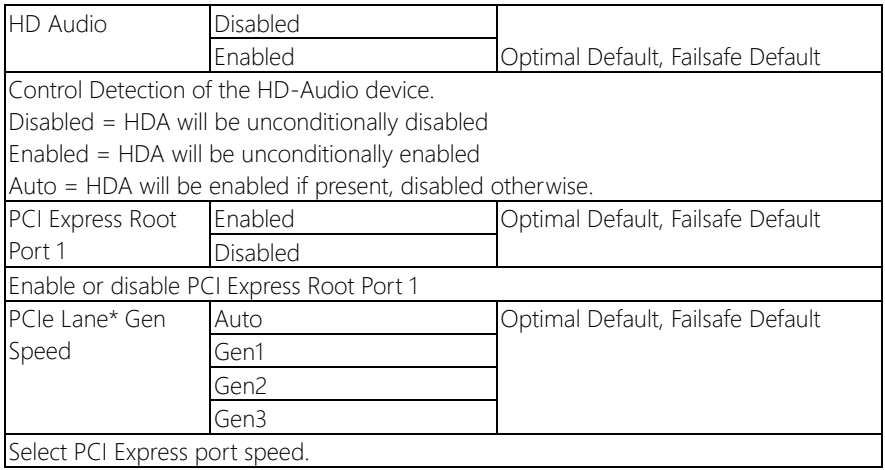

 $\overline{\phantom{a}}$ 

#### 3.6 Setup submenu: Security

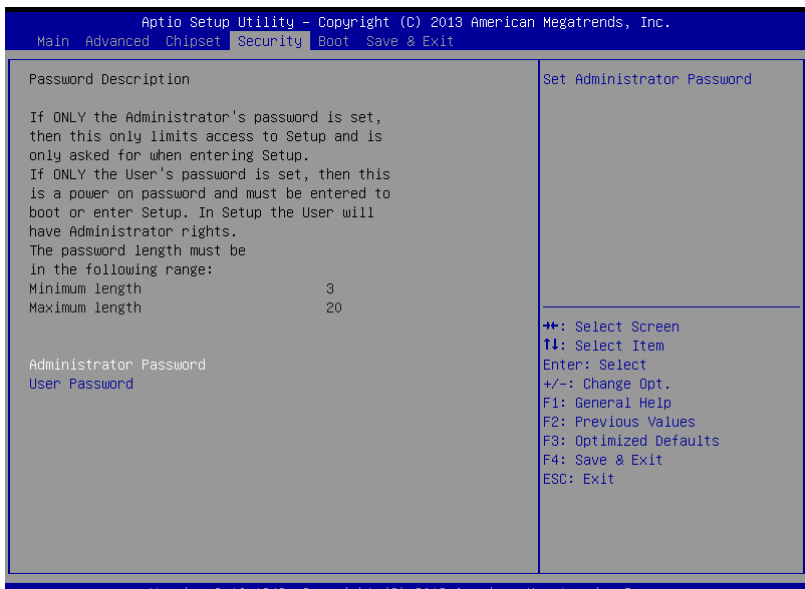

#### Change User/Supervisor Password

You can install a Supervisor password, and if you install a supervisor password, you can then install a user password. A user password does not provide access to many of the features in the Setup utility.

If you highlight these items and press Enter, a dialog box appears which lets you enter a password. You can enter no more than six letters or numbers. Press Enter after you have typed in the password. A second dialog box asks you to retype the password for confirmation. Press Enter after you have retyped it correctly. The password is required at boot time, or when the user enters the Setup utility.

#### Removing the Password

Highlight this item and type in the current password. At the next dialog box press Enter to disable password protection.

 $\overline{\phantom{a}}$ 

## 3.7 Setup submenu: Boot

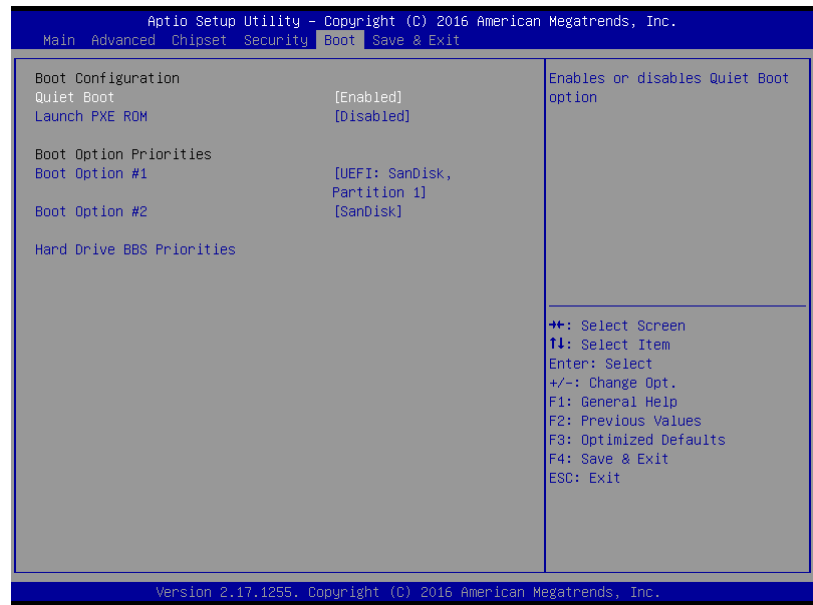

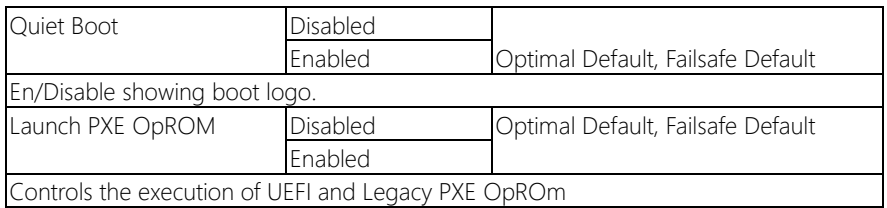

### 3.7.1 BBS Priorities

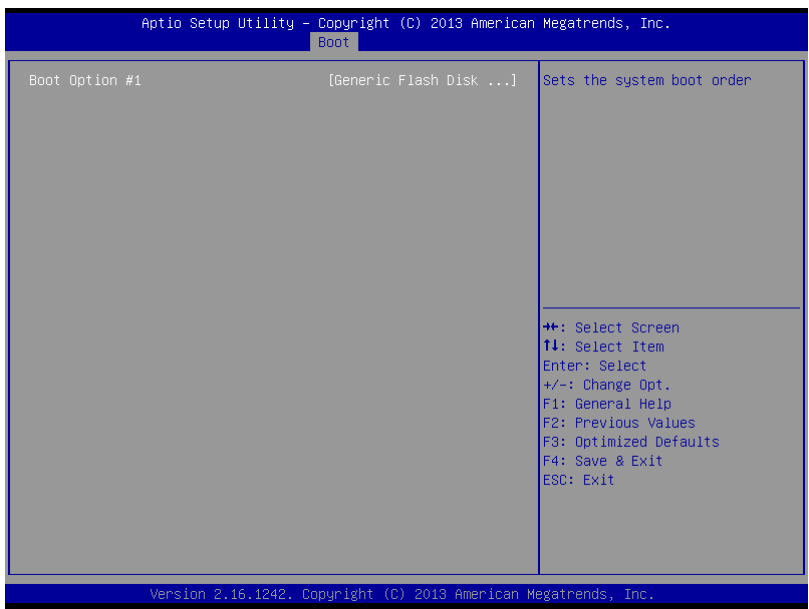

Pico-ITX Board

### 3.8 Setup submenu: Exit

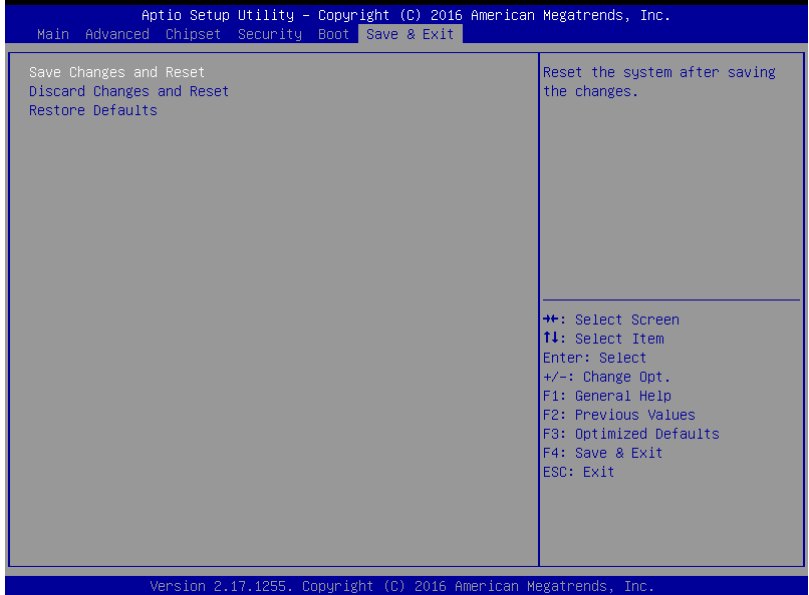

## Chapter 4

– Drivers Installation

#### 4.1 Driver Download/Installation

Drivers for the PICO-KBU4-SEMI can be downloaded from the product page on the AAEON website by following this link:

<https://www.aaeon.com/en/p/pico-itx-boards-pico-kbu4>

Download the driver(s) you need and follow the steps below to install them.

#### Step 1 – Install Chipset Driver

- 1. Open the **STEP1 CHIPSET** folder and open the **SetupChipset.exe** file
- 2. Follow the instructions
- 3. Drivers will be installed automatically

#### Step 2 – Install Graphic Driver

- 1. Open the **STEP2 Graphic** folder and open the **Setup.exe** file
- 2. Follow the instructions
- 3. Driver will be installed automatically

#### Step 3 – Install LAN Driver

- 1. Open the STEP3 LAN folder and select your OS
- 2. Open the .exe file in the folder
- 3. Follow the instructions
- 4. Driver will be installed automatically

#### Step 4 – Install Audio Driver

- 1. Open the **STEP4 Audio** folder and select your OS
- 2. Open the Setup.exe file
- 3. Follow the instructions
- 4. Driver will be installed automatically

#### Step 5 – Install Serial Port Driver (Optional)

- 1. Open the **STEP5 Serial Port Driver** folder and select your OS
- 2. Open the .exe file
- 3. Follow the instructions
- 4. Driver will be installed automatically

#### Step 6 – Install USB3.0 Driver

- 1. Open the **STEP6 USB3.0** folder and select your OS
- 2. Open the .exe file
- 3. Follow the instructions
- 4. Driver will be installed automatically

# Appendix A

Watchdog Timer Programming
# A.1 Watchdog Timer Registers

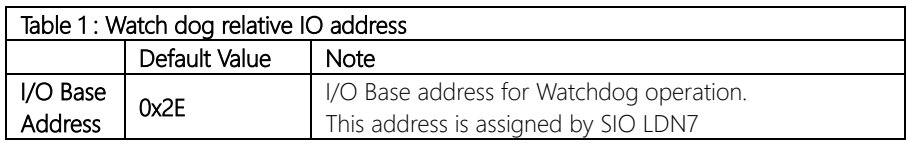

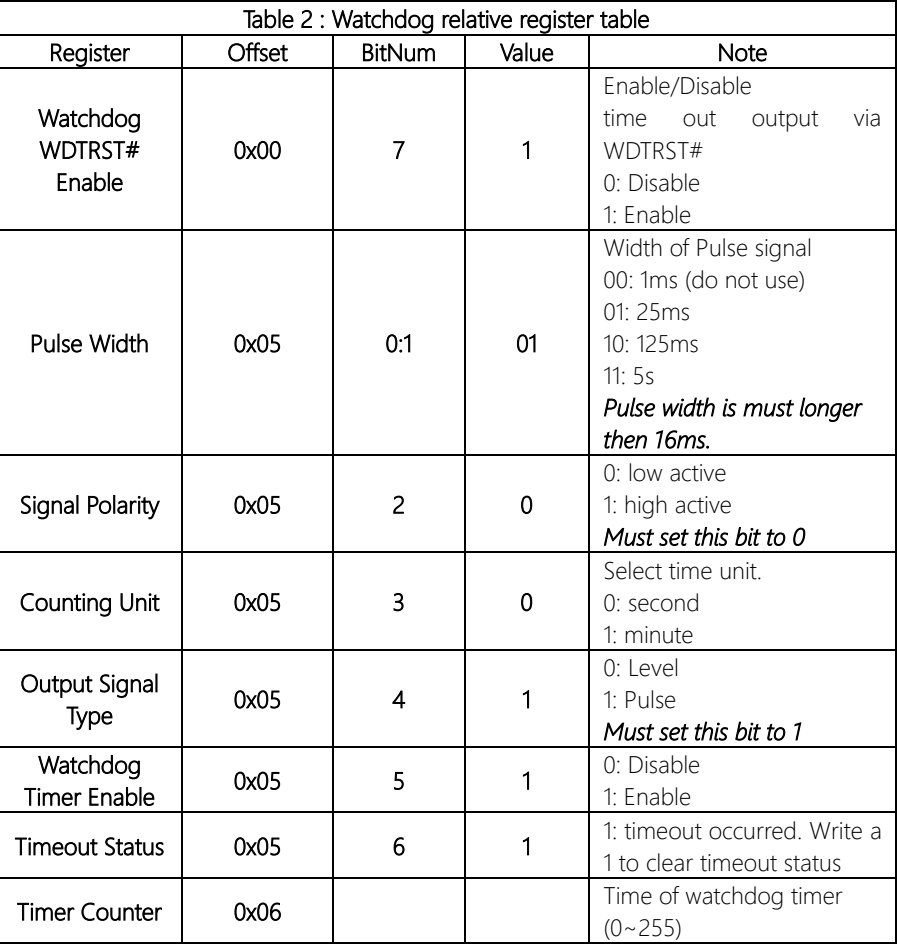

### A.2 Watchdog Sample Program

```
******************************************************************************
// WDT I/O operation relative definition (Please reference to Table 1)
#define WDTAddr 0x510 // WDT I/O base address
Void WDTWriteByte(byte Register, byte Value);
byte WDTReadByte(byte Register);
Void WDTSetReg(byte Register, byte Bit, byte Val);
// Watch Dog relative definition (Please reference to Table 2)
#define DevReg 0x00 // Device configuration register
    #define WDTRstBit 0x80 // Watchdog WDTRST# (Bit7)
    #define WDTRstVal 0x80 // Enabled WDTRST#
#define TimerReg 0x05 // Timer register
    #define PSWidthBit 0x00 // WDTRST# Pulse width (Bit0:1)
    #define PSWidthVal 0x01 // 25ms for WDTRST# pulse
    #define PolarityBit 0x02 // WDTRST# Signal polarity (Bit2)
    #define PolarityVal 0x00 // Low active for WDTRST#
    #define UnitBit 0x03 // Unit for timer (Bit3)
    #define ModeBit 0x04 // WDTRST# mode (Bit4)
    #define ModeVal 0x01 // 0:level 1: pulse
    #define EnableBit 0x05 // WDT timer enable (Bit5)
    #define EnableVal 0x01 // 1: enable
    #define StatusBit 0x06 // WDT timer status (Bit6)
#define CounterReg 0x06 // Timer counter register
*******************************************************************************
*******************************************************************************
VOID Main(){
      // Procedure : AaeonWDTConfig
      // (byte)Timer : Counter of WDT timer.(0x00~0xFF)
      // (boolean)Unit : Select time unit(0: second, 1: minute).
      EnterSIOconfig();
      SetWDT();
```
\*\*\*\*\*\*\*\*\*\*\*\*\*\*\*\*\*\*\*\*\*\*\*\*\*\*\*\*\*\*\*\*\*\*\*\*\*\*\*\*\*\*\*\*\*\*\*\*\*\*\*\*\*\*\*\*\*\*\*\*\*\*\*\*\*\*\*\*\*\*\*\*\*\*\*\*\*\*\*

#### AaeonWDTConfig(Counter, Unit);

// Procedure : AaeonWDTEnable

// This procudure will enable the WDT counting.

#### AaeonWDTEnable();

ExitSIOconfig();

}

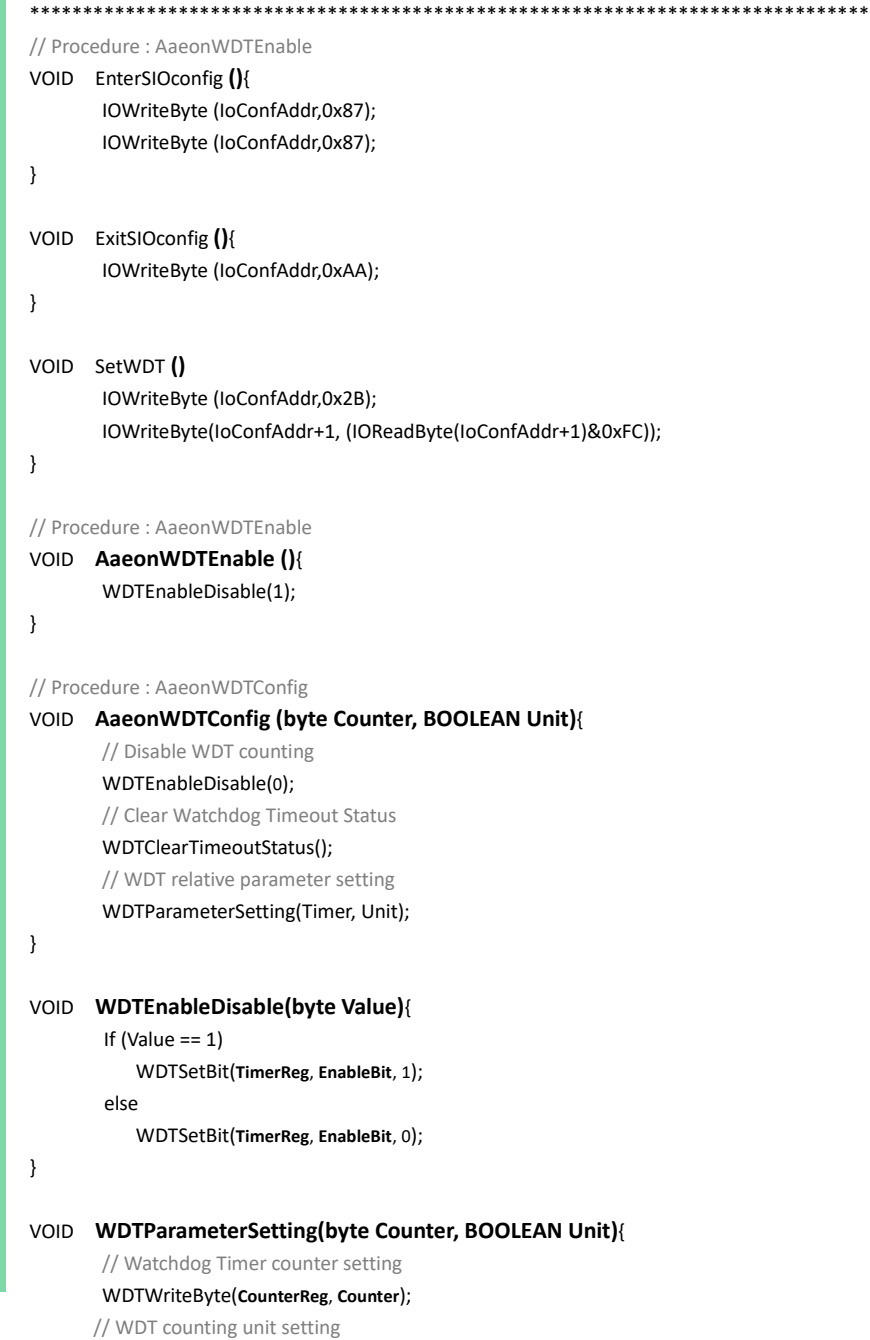

Pico-ITX Board

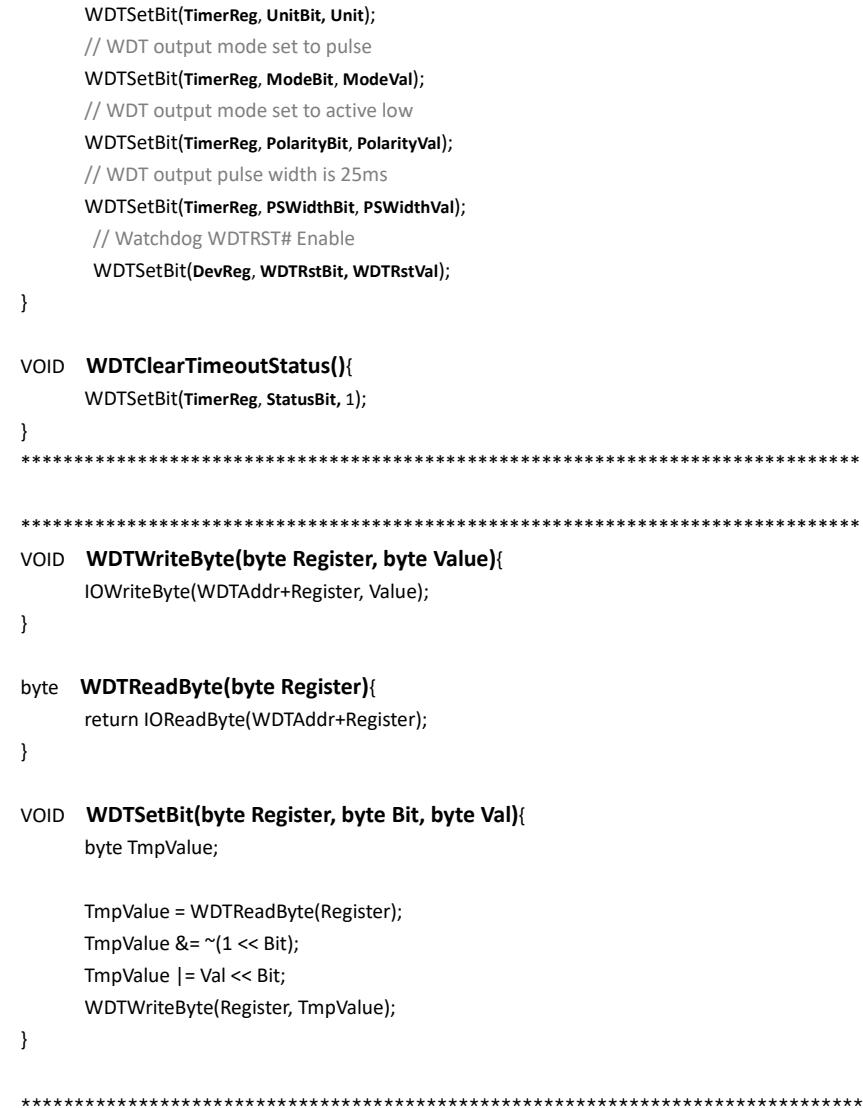

# Appendix B

I/O Information

# B.1 I/O Address Map

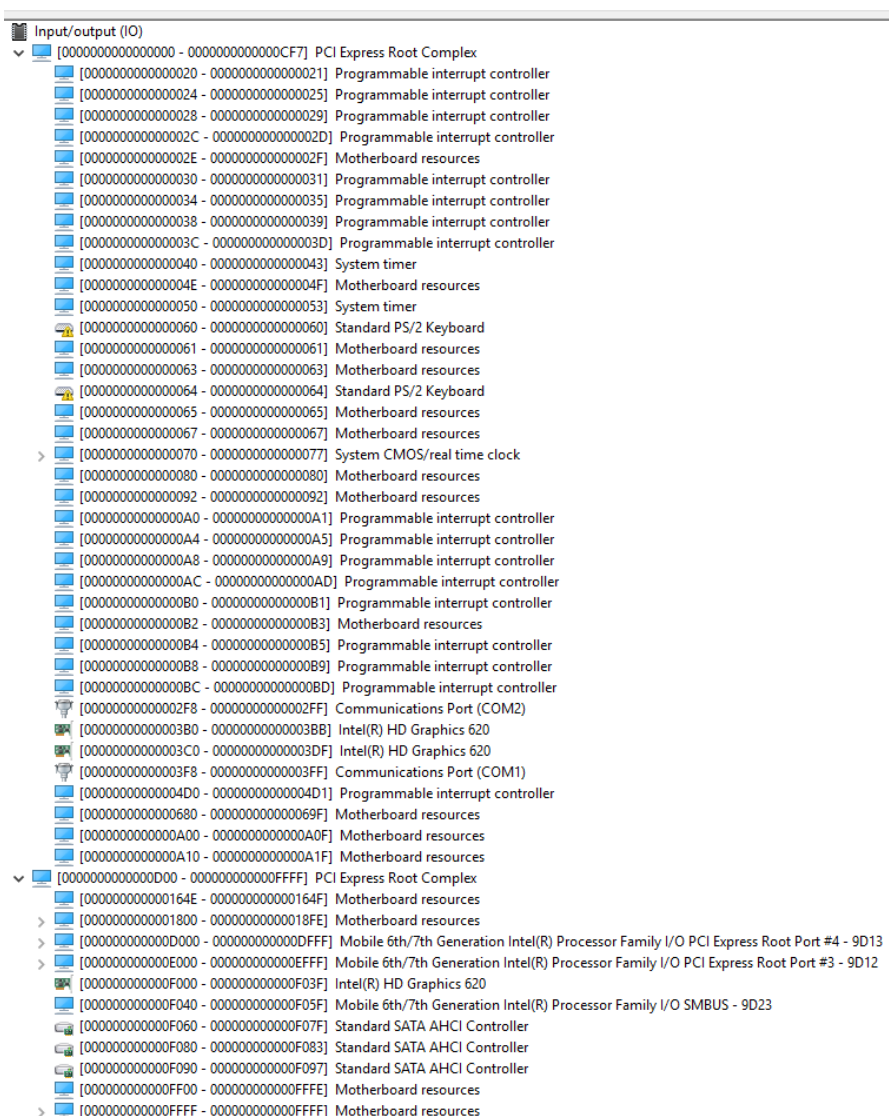

# B.2 Memory Address Map

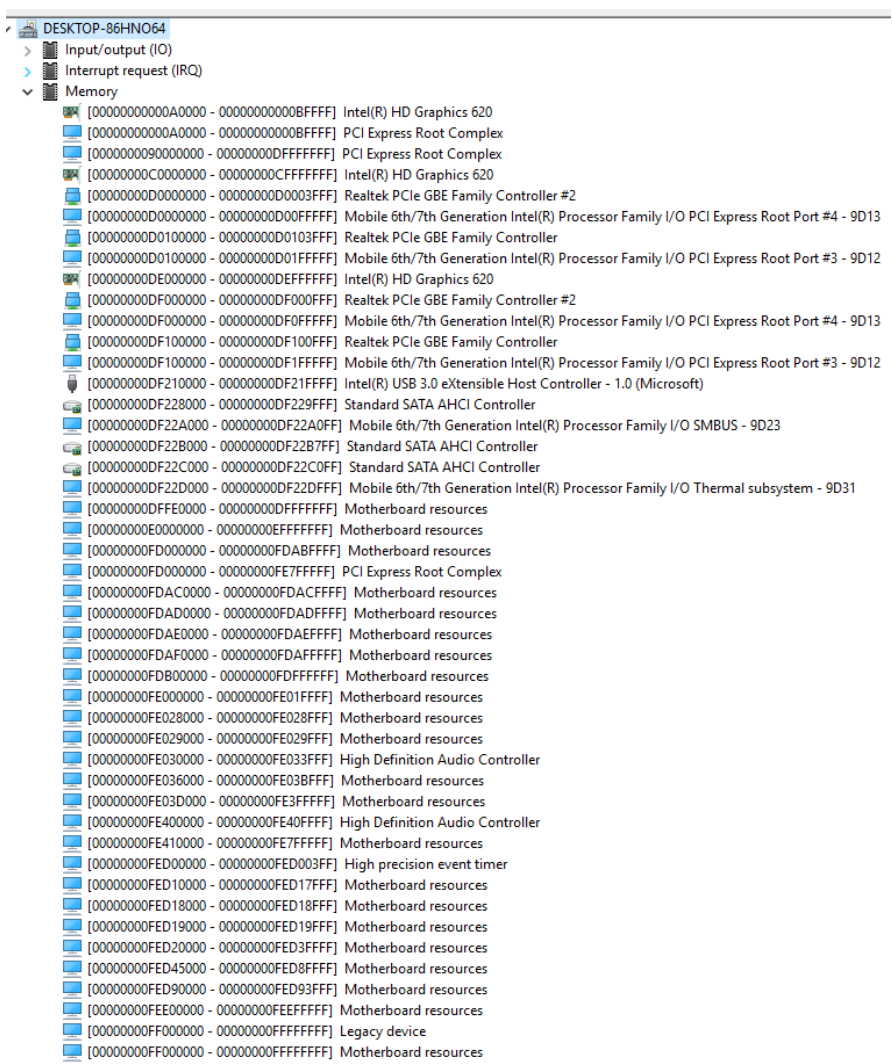

# B.3 IRQ Mapping Chart

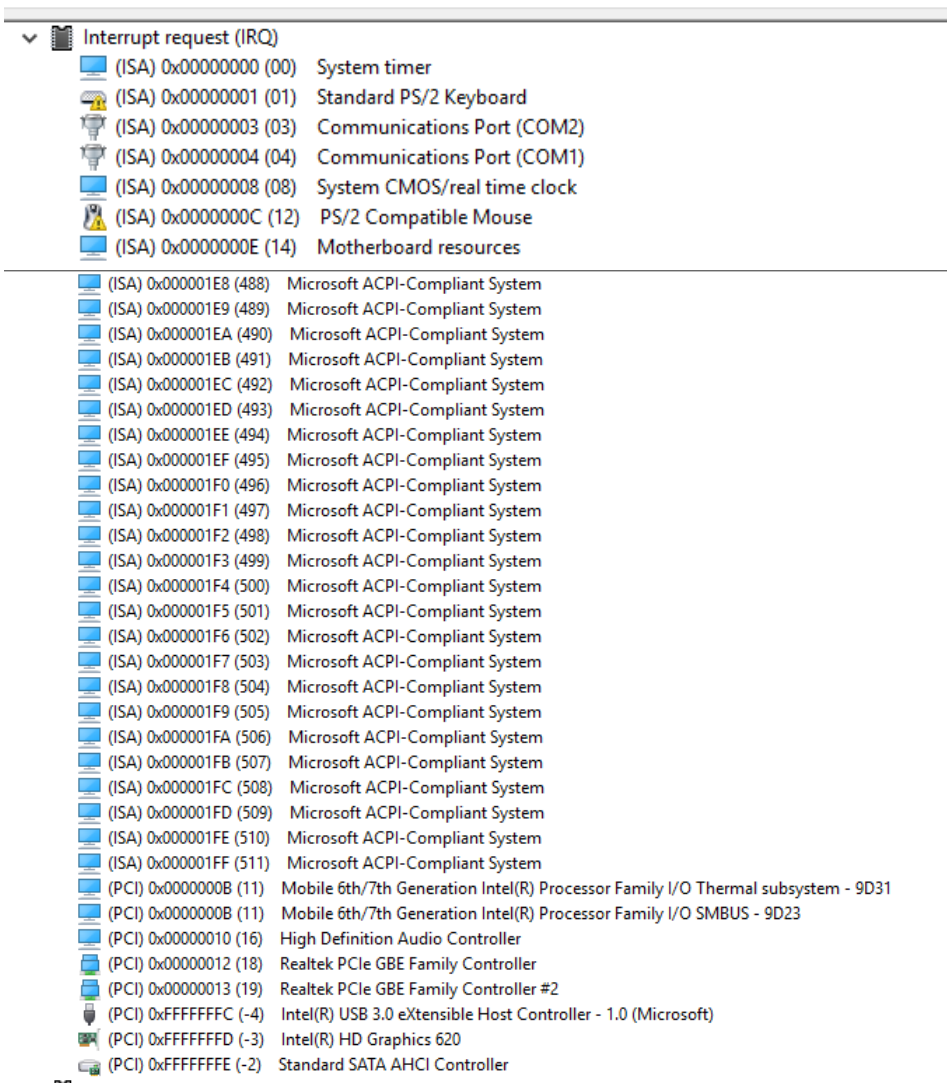

# Appendix C

Mating Connectors

# C.1 List of Mating Connectors and Cables

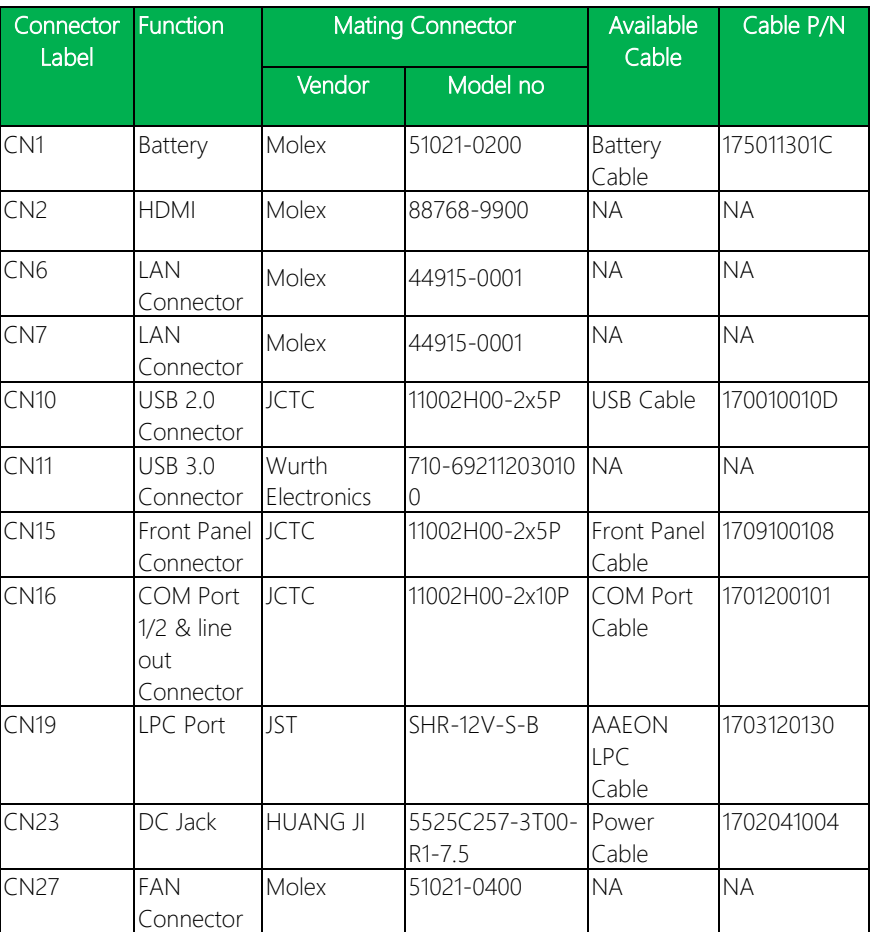

The table notes mating connectors and available cables.

# Appendix D

– DIO

## D.1 DIO

The F75111 provides one serial access interface, I2C Bus, to read/write internal registers. The address of Serial Bus is 0x6E (0110\_1110)

The related register for configuring DIO is list as follows:

### Configuration and Control Register – Index 01h

Power-on default [7:0] =0000\_1000b

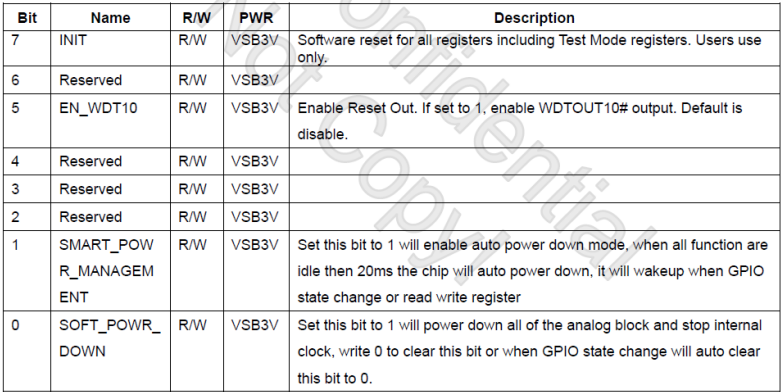

#### GPIO2x Output Control Register - Index 20h

Power-on default [7:01 = 0000 0000b]

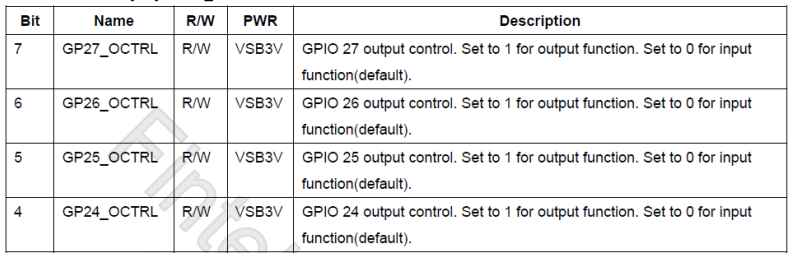

### GPIO2x Output Data Register - Index 21h

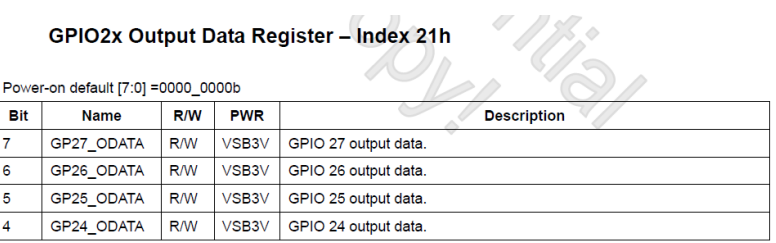

#### GPIO2x Input Status Register - Index 22h

Power-on default [7:0] =xxxx xxxxb

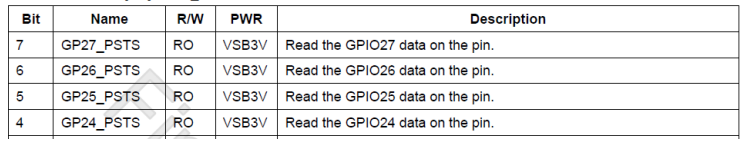

The following is a sample code for 8 input

.MODEL SMALL

.CODE

begin:

mov cl,01h

mov al,80h

call CT\_I2CWriteByte

call Delay5ms

mov al,00h

mov cl,20h

call CT\_I2CWriteByte

mov cl,22h

call CT\_I2CReadByte

;Input : CL - register index

Pico-ITX Board

PICO-KBU4-SEMI

; CH - device ID ;Output : AL - Value read Ct I2CReadByte Proc Near mov ch,06eh mov dx, F040h + 00h ; Host Control Register xor al, al ; Clear previous commands out dx, al call Delay5ms mov dx, F040h + 04h ; Transmit Slave Address Register inc ch ; Set the slave address and mov al, ch ; prepare for a READ command out dx, al mov dx, F040h + 05h ; Host Command Register mov al, cl ; offset to read out dx, al mov dx, F040h + 06h xor al, al ; Clear old data out dx, al

mov dx, F040h + 01h ; Host Status Register

mov al, 07h ; Clear all status bits

out dx, al

mov dx, F040h + 00h ; Host Control Reegister mov al, 12h ; Start a byte access out dx, al call CT\_Chk\_SMBus\_Ready mov dx, F040h + 06h

in al, dx

#### ret

Ct\_I2CReadByte Endp ;Input : CL - register index ; CH - device ID ; AL - Value to write

;Output: none

Ct\_I2CWriteByte Proc Near mov ch,06eh

xchg ah, al

mov dx, F040h + 00h ; Host Control Register xor al, al ; Clear previous commands out dx, al call Delay5ms mov dx, F040h + 04h ; Transmit Slave Address Register mov al, ch ; Set the slave address and out dx, al ; prepare for a WRITE command mov dx, F040h + 05h ; Host Command Register mov al, cl ; offset to write out dx, al mov dx, F040h + 06h mov al, ah out dx, al mov dx, F040h + 01h ; Host Status Register mov al, 07h ; Clear all status bits

out dx, al mov dx, F040h + 00h ; Host Control Register mov al, 12h ; Start a byte access out dx, al call CT\_Chk\_SMBus\_Ready ;R14 ret Ct I2CWriteByte Endp ; Wait until the busy bit clears, indicating that the SMBUS ; activity has concluded. CT\_Chk\_SMBus\_Ready Proc Near mov dx, F040h + 01h ; Host Status Register Check\_I2C\_ByteRead\_ForBusy: in al, dx test al, 08h jnz Check\_I2C\_ByteRead\_ForBusy Check\_I2C\_ByteRead\_ForStatus: in al, dx test al, 07h ; HSTS[2:0]=All clearable status bits jz Check\_I2C\_ByteRead\_ForStatus ret CT\_Chk\_SMBus\_Ready Endp END begin